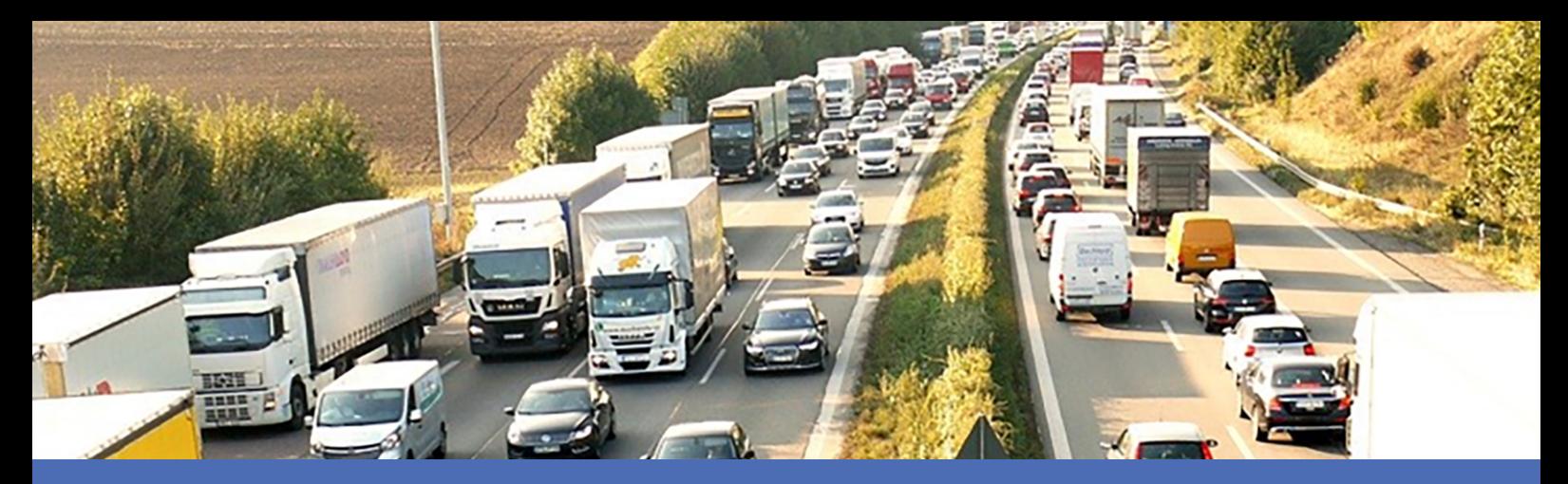

# Leitfaden

## **Vaxtor License Plate Recognition App**

**© 2024 MOBOTIX AG**

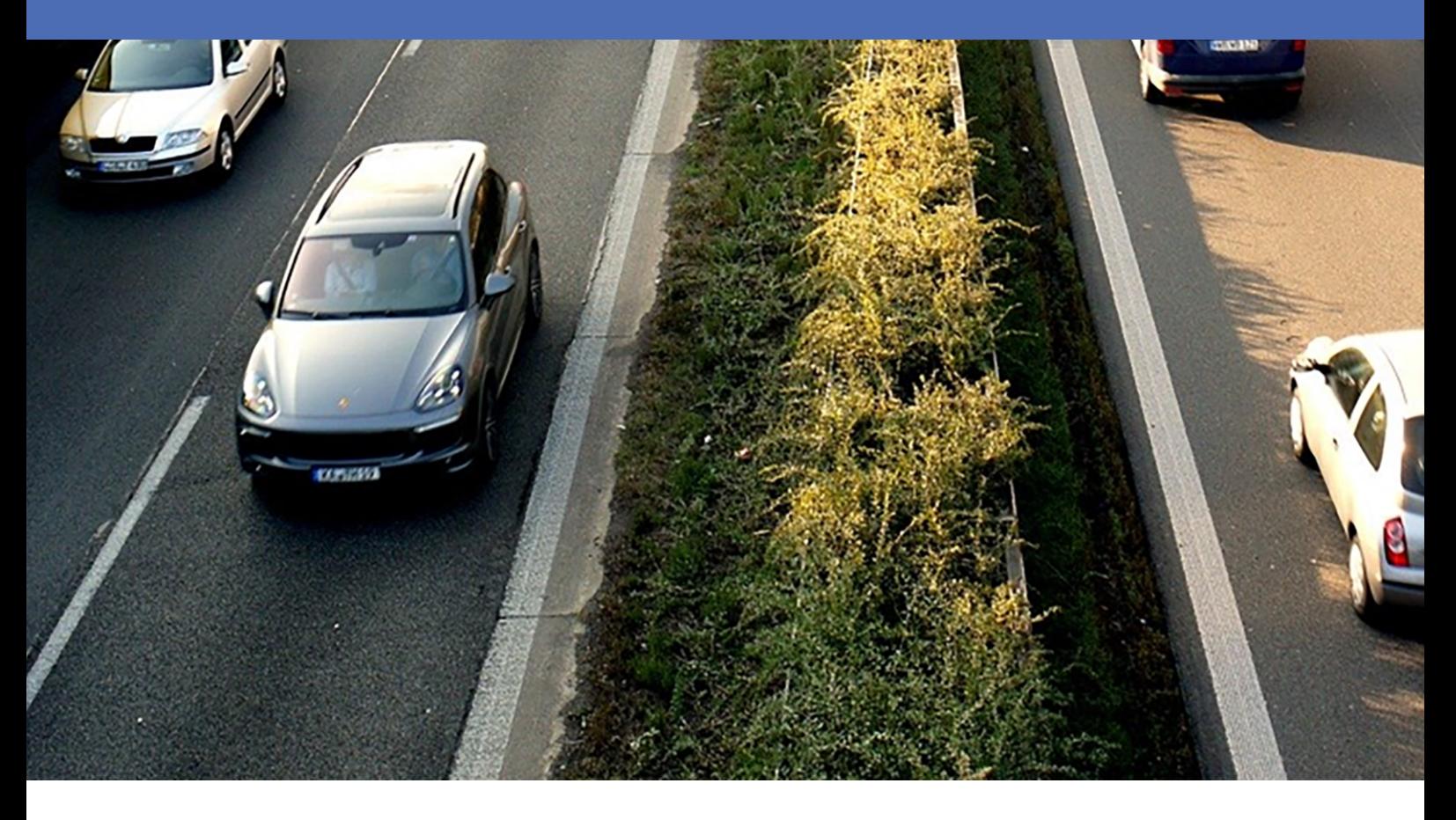

**BeyondHumanVision** 

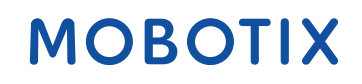

Die englische Version dieses Dokuments ist möglicherweise aktueller. V2.19\_08.07.2024, Bestellcode: Mx-APP-VX-LPR

# <span id="page-1-0"></span>**Inhaltsverzeichnis**

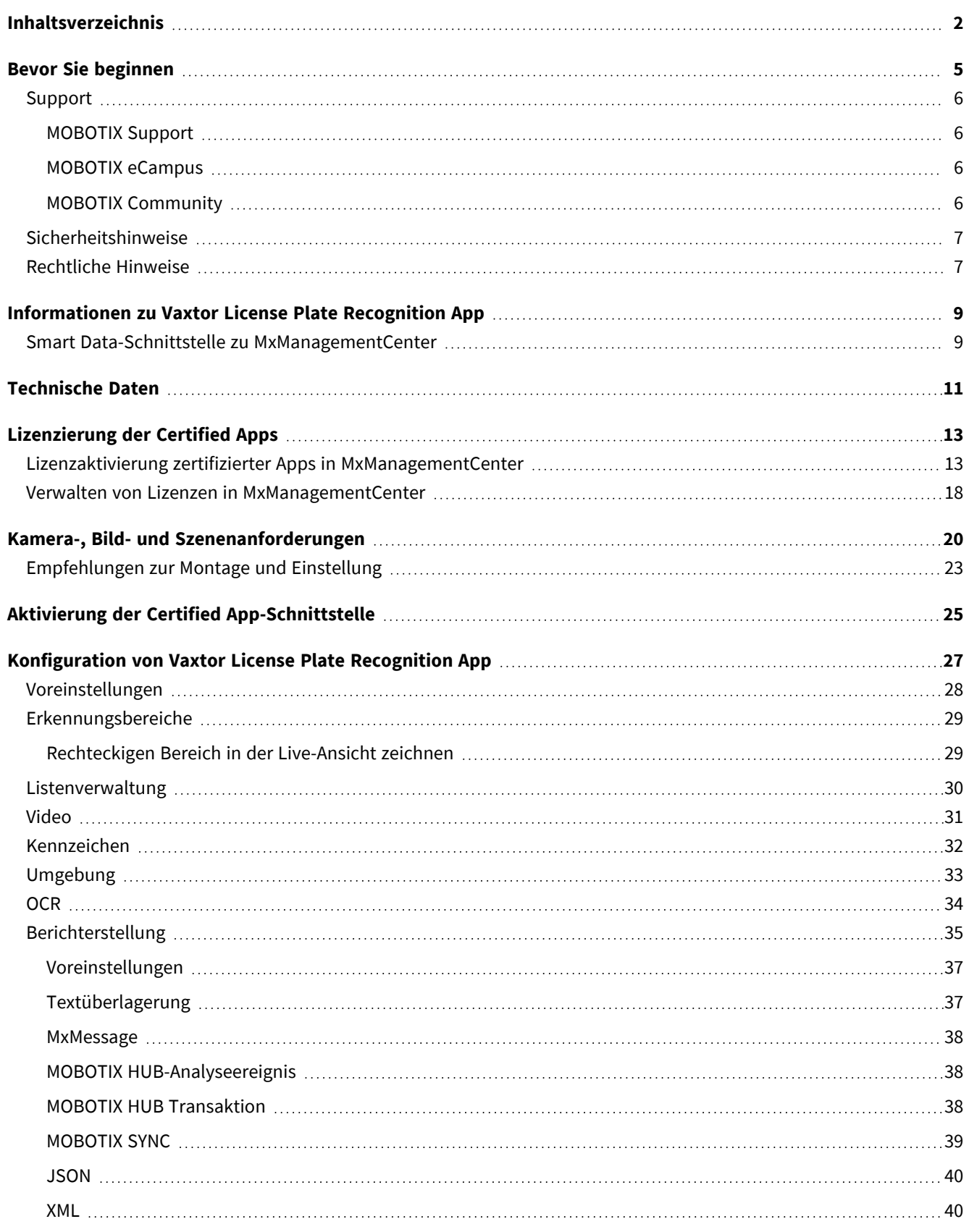

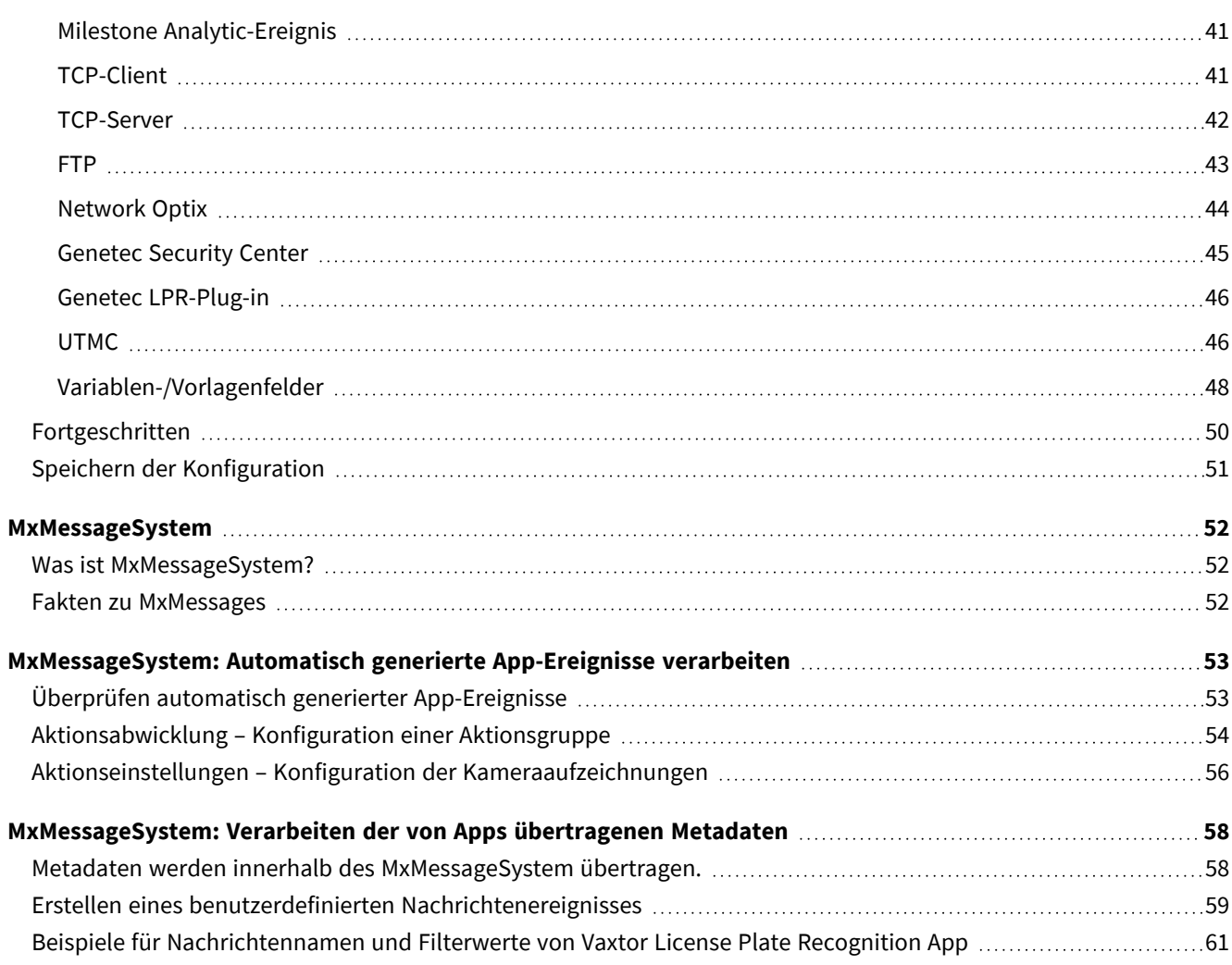

# 1

# <span id="page-4-0"></span>**Bevor Sie beginnen**

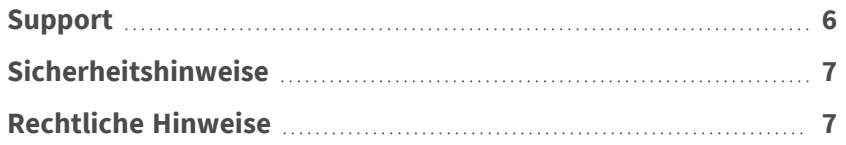

6 / 63

# <span id="page-5-0"></span>**Support**

## <span id="page-5-1"></span>**MOBOTIX Support**

Sollten Sie technische Unterstützung benötigen, wenden Sie sich bitte an Ihren MOBOTIX-Händler. Wenn Ihre Fragen nicht sofort beantwortet werden können, wird Ihr Vertriebspartner Ihre Anfragen über die entsprechenden Kanäle weiterleiten, um eine schnelle Antwort zu gewährleisten.

Ist ein Internetzugang vorhanden, können Sie im MOBOTIX-Helpdesk zusätzliche Dokumentation und Software-Updates herunterladen.

<span id="page-5-2"></span>Besuchen Sie dazu **[www.mobotix.com](https://www.mobotix.com/support/help-desk) > Support > Help Desk**.

## **MOBOTIX eCampus**

Der MOBOTIX eCampus ist eine Rundum-Plattform für das E-Learning. Sie können damit entscheiden, wann und wo Sie die Inhalte Ihrer Schulungsseminare durchsehen und bearbeiten möchten. Öffnen Sie einfach die Website in Ihrem Browser und wählen Sie das gewünschte Schulungsseminar aus.

<span id="page-5-3"></span>Besuchen Sie dazu **[https://www.mobotix.com/de/ecampus-mobotix](https://www.mobotix.com/ecampus-mobotix)**.

## **MOBOTIX Community**

Die MOBOTIX Community ist ebenfalls eine nützliche Informationsquelle. Die Mitarbeiter von MOBOTIX und andere Benutzer teilen dort ihr Wissen miteinander. Auch Sie haben diese Möglichkeit.

Besuchen Sie dazu **[community.mobotix.com](https://community.mobotix.com/)**.

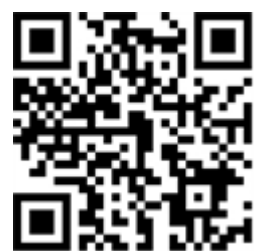

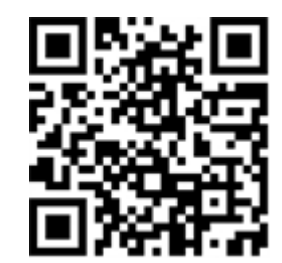

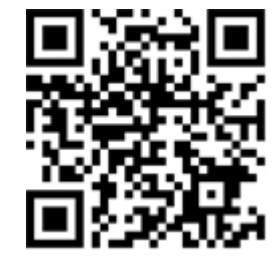

# <span id="page-6-0"></span>**Sicherheitshinweise**

- <sup>n</sup> Diese Kamera muss von qualifiziertem Personal installiert werden, und die Installation muss allen örtlichen Vorschriften entsprechen.
- Die Verwendung dieses Produkts in explosionsgefährdeten Bereichen ist nicht zulässig.
- Verwenden Sie dieses Produkt keinesfalls in staubigen Umgebungen.
- Schützen Sie dieses Produkt vor Feuchtigkeit und vor Eindringen von Wasser.
- Die Installation dieses Produkts muss gemäß der vorliegenden Dokumentation erfolgen. Fehlerhafte Montage kann Schäden am Produkt verursachen!
- Ersetzen Sie keinesfalls die Batterien des Kamera. Wenn eine Batterie durch einen falschen Batterietyp ersetzt wird, kann die Batterie explodieren.
- Externe Netzteile müssen den LPS-Anforderungen (Limited Power Source, begrenzte Stromquelle) entsprechen und die gleichen Leistungsdaten wie die Kamera aufweisen.
- Das Anschlusskabel für das Netzteil darf nur an eine Steckdose mit Erdkontakt angeschlossen werden.
- Um die Anforderungen der EN 50130-4 (Stromversorgung von Alarmsystemen für unterbrechungsfreien Betrieb) zu erfüllen, wird dringend empfohlen, die Spannungsversorgung dieses Produkts mit einer unterbrechungsfreien Stromversorgung (USV) abzusichern.

# <span id="page-6-1"></span>**Rechtliche Hinweise**

### **Rechtliche Aspekte der Video- und Audioaufzeichnung**

Beim Einsatz von MOBOTIX AG Produkten sind die Datenschutzbestimmungen für Video- und Audioaufzeichnungen zu beachten. Je nach Landesgesetz und Aufstellungsort der Kameras kann die Aufzeichnung von Video- und Audiodaten besonderen Auflagen unterliegen oder untersagt sein. Alle Anwender von MOBOTIX Produkten sind daher aufgefordert, sich über die aktuell gültigen Bestimmungen zu informieren und diese zu befolgen. Die MOBOTIX AG übernimmt keine Verantwortung für einen nicht legalitätskonformen Produktgebrauch.

### **Konformitätserklärung**

Die Produkte der MOBOTIX AG werden nach den anwendbaren Richtlinien der EU sowie weiterer Länder zertifiziert. Die Konformitätserklärungen für die Produkte von MOBOTIX AG finden Sie auf [www.mobotix.com](https://www.mobotix.com/) unter **Support > Download-Center > Marketing & Dokumentation > Zertifikate & Konformitätserklärungen**.

### **RoHS-Erklärung**

Die Produkte von MOBOTIX AG sind konform mit den Anforderungen, die sich aus §5 ElektroG bzw. der RoHS-Richtlinie 2011/65/EU ergeben, soweit sie in den Anwendungsbereich dieser Regelungen fallen (die RoHS-Erklärung von MOBOTIX finden Sie unter [www.mobotix.com](https://www.mobotix.com/) unter **Support > Download Center > Marketing & Dokumentation > Broschüren & Anleitungen > Zertifikate**).

### **Entsorgung**

Elektrische und elektronische Produkte enthalten viele Wertstoffe. Entsorgen Sie deshalb die Produkte von MOBOTIX am Ende ihrer Lebensdauer gemäß den geltenden gesetzlichen Bestimmungen und Vorschriften (beispielsweise bei einer kommunalen Sammelstelle abgeben). Produkte von MOBOTIX dürfen nicht in den Hausmüll gegeben werden! Entsorgen Sie einen im Produkt evtl. vorhandenen Akku getrennt vom Produkt (die jeweiligen Produkthandbücher enthalten einen entsprechenden Hinweis, wenn das Produkt einen Akku enthält).

### **Haftungsausschluss**

Die MOBOTIX AG haftet nicht für Schäden, die durch unsachgemäße Handhabung seiner Produkte, dem Nichtbeachten der Bedienungsanleitungen sowie der relevanten Vorschriften entstehen. Es gelten die Allgemeinen Geschäftsbedingungen. Sie finden die jeweils gültige Fassung der **Allgemeinen Geschäftsbedingungen** auf [www.mobotix.com](https://www.mobotix.com/), indem Sie auf den entsprechenden Link unten auf jeder Seite klicken.

Der Benutzer ist dafür verantwortlich, dass er im Zusammenhang mit der Nutzung der Software und des Produkts alle geltenden lokalen, staatlichen, nationalen und ausländischen Gesetze, Vorschriften, Verträge und Bestimmungen einhält, einschließlich derjenigen, die sich auf den Datenschutz, den Health Insurance Portability and Accountability Act von 1996 (HIPPA), die internationale Kommunikation und die Übertragung technischer oder personenbezogener Daten beziehen.

# <span id="page-8-0"></span>**Informationen zu Vaxtor License Plate Recognition App**

#### **Weltweit mit über 99 % Genauigkeit verwendbar**

Das zertifizierte Vaxtor License Plate Recognition App erkennt Schriftzeichen aus der ganzen Welt anhand von Deep-Learning-Prozessen. Die App kann bei Höchstgeschwindigkeiten von bis zu 160 km/h auf mehreren Fahrspuren mit einer Trefferwahrscheinlichkeit von über 99 Prozent eingesetzt werden. Über einfach bearbeitbare Listen können autorisierte, gesperrte oder gesuchte Fahrzeuge konkret definiert werden. Beispielsweise kann ein Tor oder eine Schranke in einer Zufahrtsstraße sich automatisch öffnen oder gesperrt werden. Die App kann 30 Tage lang kostenlos getestet werden und wird über eine Lizenz für unbegrenzte Zeit aktiviert.

- Erkennung von Kennzeichen mit globaler Länderabdeckung
- Mit einer Genauigkeit von über 99 % optimal geeignet für Zugriffssteuerung auf Kennzeichenbasis
- Verwendung von Blockier- und Berechtigungslisten möglich
- Fließender und signalisierter Modus für LPR
- App-integrierte Smart Data-Schnittstelle für den Datenabruf mit MxManagementCenter ab Version 2.4

<span id="page-8-1"></span>**VORSICHT!** Thermalsensoren werden von dieser App nicht unterstützt.

## **Smart Data-Schnittstelle zu MxManagementCenter**

Diese App verfügt über eine Smart Data-Schnittstelle zu MxManagementCenter.

Mit dem MOBOTIX Smart Data-System können Transaktionsdaten mit der Videoaufzeichnung zum Zeitpunkt der jeweiligen Transaktion verknüpft werden. Als Smart Data-Quellen dienen z. B. MOBOTIX Certified Apps (keine Lizenz erforderlich) oder allgemeine Smart Data-Quellen (Lizenz erforderlich), mit denen Sie z. B. Kassensysteme oder Systeme zur Kennzeichenerkennung auswerten können.

Durch das Smart Data-System in MxManagementCenter können auffällige Aktivitäten schnell aufgefunden und überprüft werden. Zur Suche und zur Analyse der Transaktionen stehen die Smart Data-Leiste und die Smart Data-Ansicht zur Verfügung. Die Smart Data-Leiste gibt einen direkten Überblick über die letzten Transaktionen (der letzten 24 Stunden) und kann deshalb gut zur Kontrolle und zur schnellen Suche eingesetzt werden.

**HINWEIS!** Informationen zur Verwendung des Smart Data-Systems finden Sie in der entsprechenden Online-Hilfe zu Kamerasoftware und zu MxManagementCenter.

# <span id="page-10-0"></span>**Technische Daten**

### **Produktinformationen**

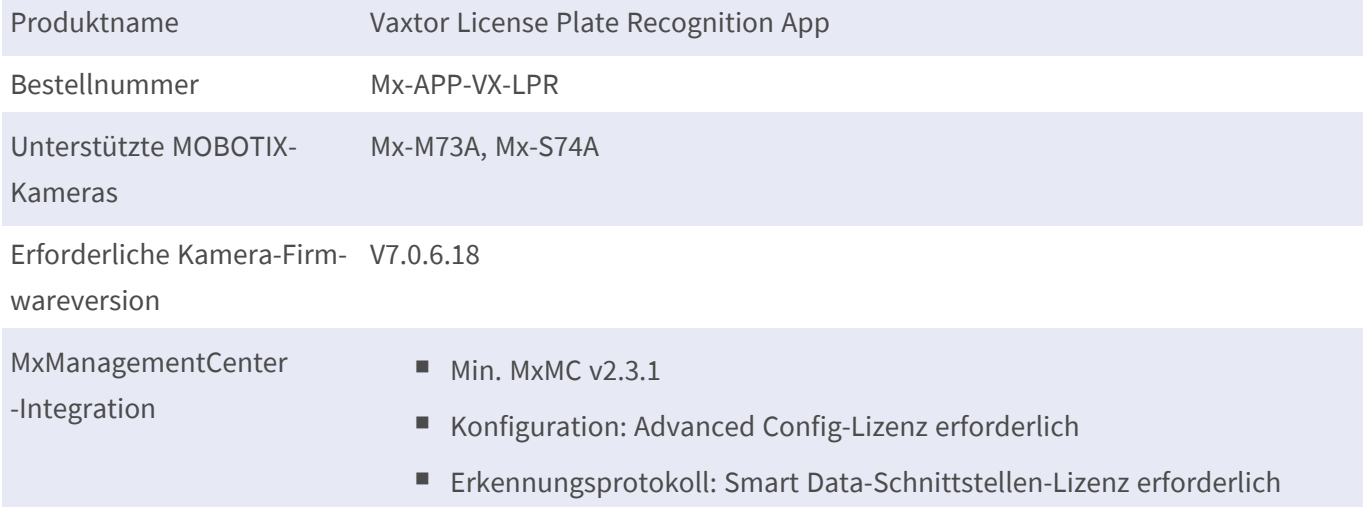

## **Produktfunktionen**

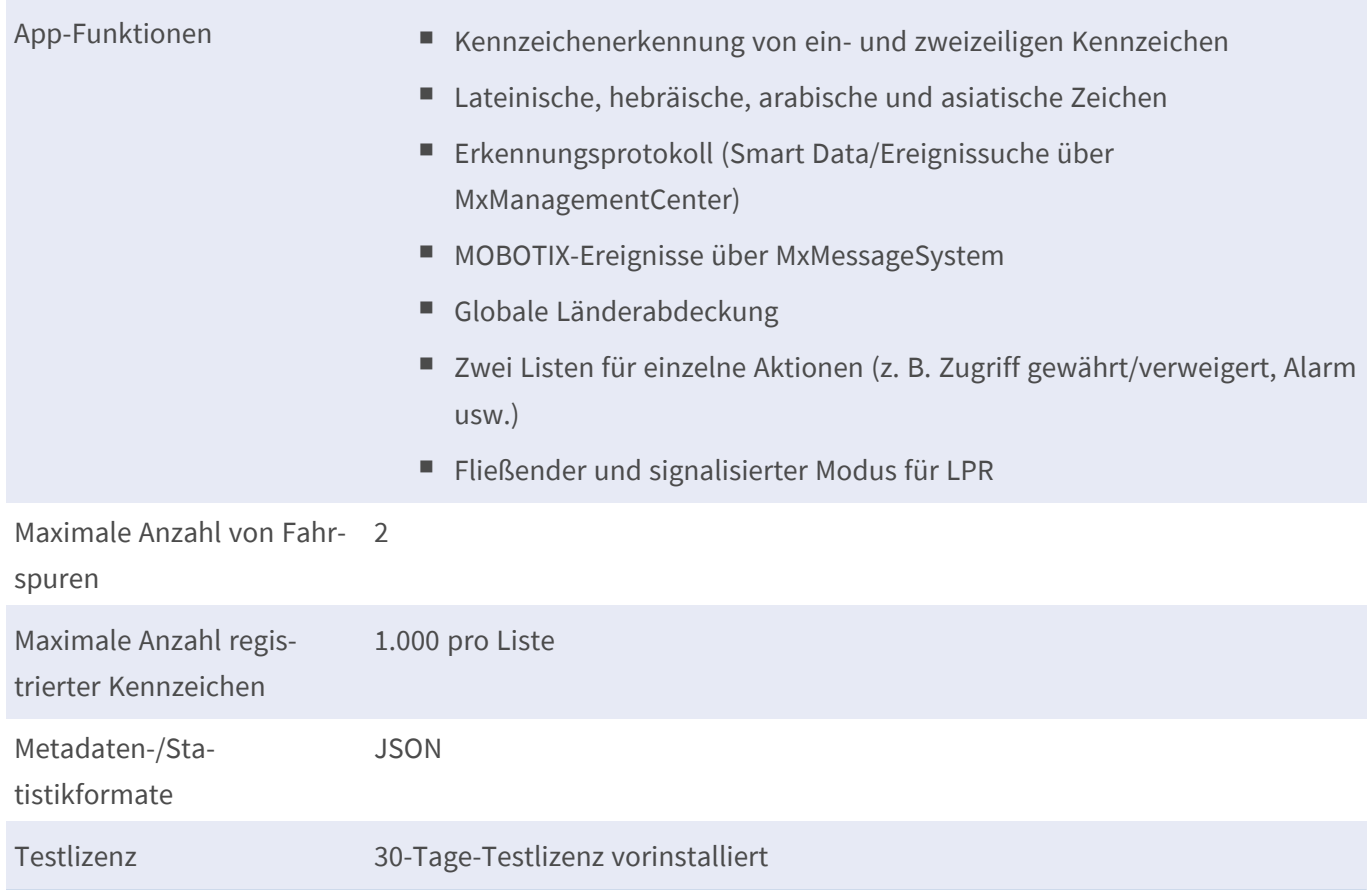

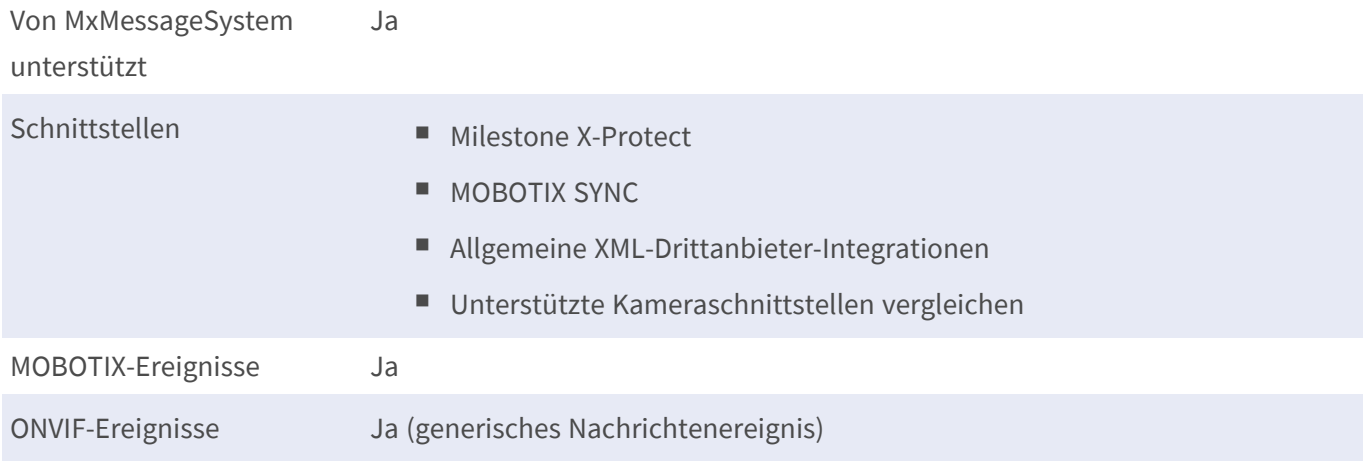

### **Unterstützte Regionen**

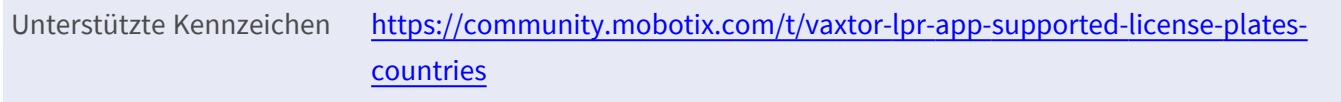

## **Szenenanforderungen**

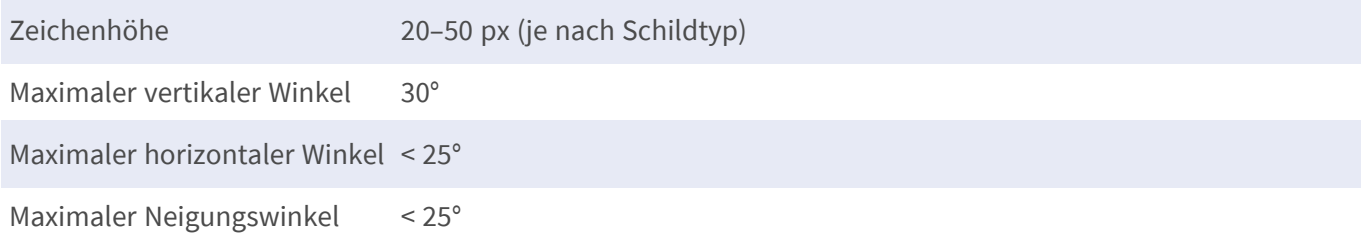

## **Technische App-Spezifikationen**

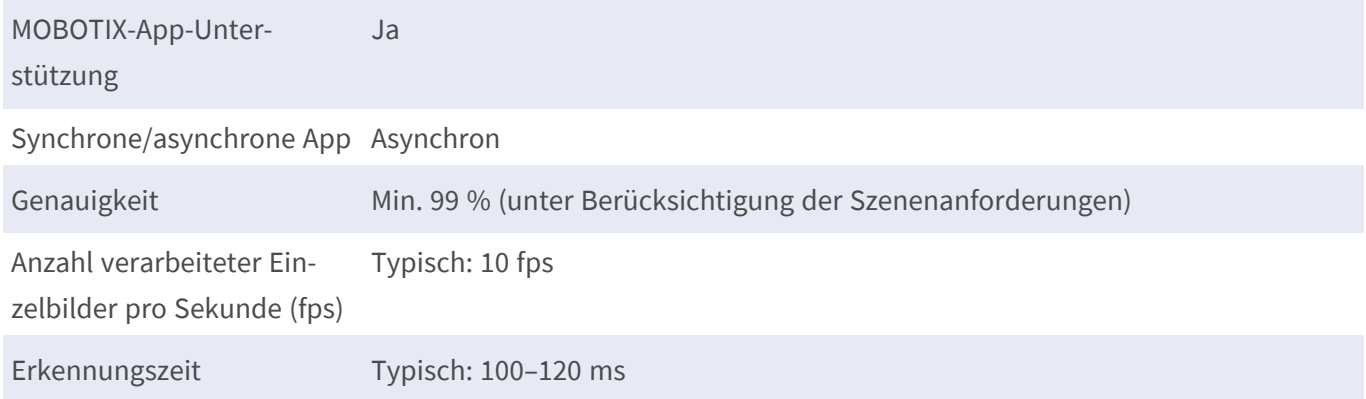

# <span id="page-12-0"></span>**Lizenzierung der Certified Apps**

Die folgenden Lizenzen sind verfügbar für Vaxtor License Plate Recognition App:

- **B** 30-Tage-Testlizenz vorinstalliert
- Dauerhafte kommerzielle Lizenz

Die Nutzungsdauer beginnt mit der Aktivierung der App-Schnittstelle (siehe [Aktivierung der Certified App-](#page-24-0)[Schnittstelle, p. 25A](#page-24-0)ktivierung der Certified App-Schnittstelle)

**HINWEIS!** Wenden Sie sich an Ihren MOBOTIX-Partner, wenn Sie eine Lizenz erwerben oder verlängern möchten.

**HINWEIS!** Apps werden in der Regel mit der Firmware vorinstalliert. In seltenen Fällen müssen Apps von der Website heruntergeladen und installiert werden. Lesen Sie in diesem Fall **[www.mobotix.com](https://www.mobotix.com/support/download-center/dokumentation) > Support > Download Center > Marketing & [Dokumentation](https://www.mobotix.com/support/download-center/dokumentation)**, um die App herunterzuladen und zu installieren.

# <span id="page-12-1"></span>**Lizenzaktivierung zertifizierter Apps in MxManagementCenter**

Nach Ablauf eines Testzeitraums müssen kommerzielle Lizenzen für die Verwendung mit einem gültigen Lizenzschlüssel aktiviert werden.

### **Online-Aktivierung**

Aktivieren Sie die Apps in MxMC nach Erhalt der Aktivierungs-IDs wie folgt:

- 1. Wählen Sie im Menü **Fenster > Kamera-App-Lizenzen** aus.
- 2. Wählen Sie die Kamera aus, auf der Sie Apps lizenzieren möchten, und klicken Sie auf **Auswählen**.

#### **Lizenzierung der Certified Apps**

**Lizenzaktivierung zertifizierter Apps in MxManagementCenter**

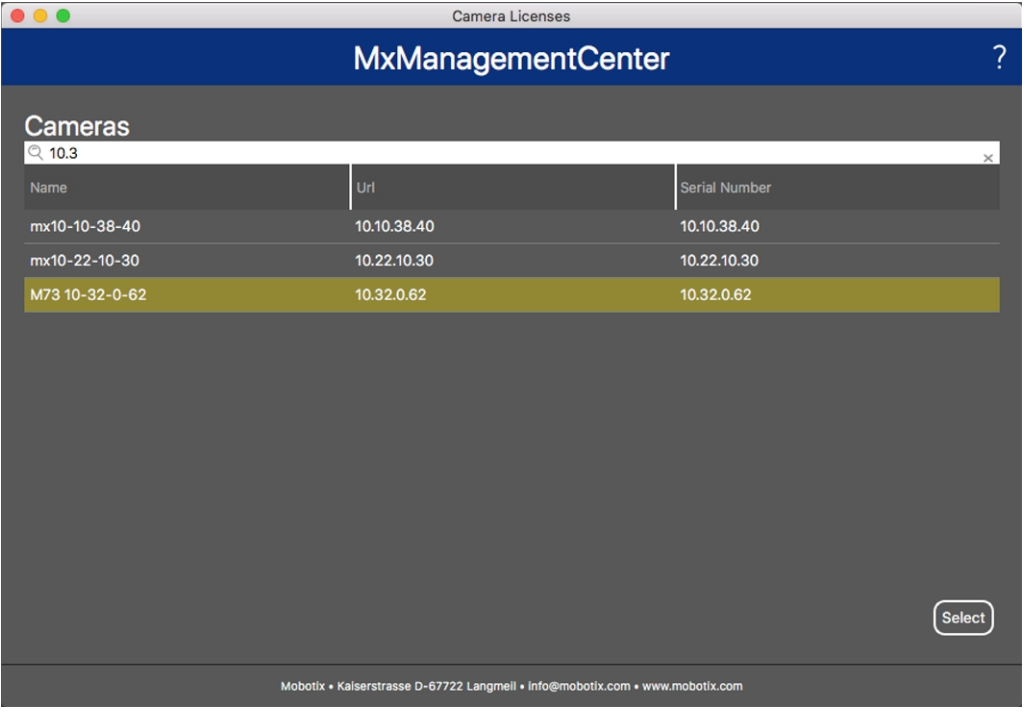

#### **Abb. 1: Überblick über die Kamera-App-Lizenzen in MxManagementCenter**

**HINWEIS!** Korrigieren Sie bei Bedarf die auf der Kamera eingestellte Uhrzeit.

1. Eine Übersicht der auf der Kamera installierten Lizenzen wird möglicherweise angezeigt. Klicken Sie auf **Lizenz aktivieren**.

| < Camera License Status: mx10-251-1-235 |                                                                                    |           |                         |  |  |
|-----------------------------------------|------------------------------------------------------------------------------------|-----------|-------------------------|--|--|
| Name                                    | Expiration                                                                         | Quantity  |                         |  |  |
| MxWheelDetector                         | Permanent                                                                          | Unlimited |                         |  |  |
| iot_plugin_a                            | Permanent                                                                          | Unlimited |                         |  |  |
| iot_plugin_b                            | Permanent                                                                          | Unlimited |                         |  |  |
| iot_plugin_c                            | Permanent                                                                          | Unlimited |                         |  |  |
| iot_plugin_d                            | Permanent                                                                          | Unlimited |                         |  |  |
| iot_plugin_e                            | Permanent                                                                          | Unlimited |                         |  |  |
| iot_plugin_f                            | Permanent                                                                          | Unlimited |                         |  |  |
| iot_plugin_g                            | Permanent                                                                          | Unlimited |                         |  |  |
| iot_plugin_h                            | Permanent                                                                          | Unlimited |                         |  |  |
| iot_plugin_i                            | Permanent                                                                          | Unlimited |                         |  |  |
|                                         | Camera time is incorrect. Please reset your camera time before activating Licenses |           | <b>Activate License</b> |  |  |
|                                         | Mobotix · Kaiserstrasse D-67722 Langmeil · info@mobotix.com · www.mobotix.com      |           |                         |  |  |

**Abb. 2: Übersicht über die auf der Kamera installierten Lizenzen**

**HINWEIS!** Korrigieren Sie bei Bedarf die auf der Kamera eingestellte Uhrzeit.

2. Geben Sie eine gültige Aktivierungs-ID ein und geben Sie die Anzahl der Lizenzen an, die auf diesem Computer installiert werden sollen.

- 3. Wenn Sie ein anderes Produkt lizenzieren möchten, klicken Sie auf . Geben Sie in der neuen Zeile die entsprechende Aktivierungs-ID und die Anzahl der gewünschten Lizenzen ein.
- 4. Um eine Zeile zu entfernen, klicken Sie auf
- 5. Wenn Sie alle Aktivierungs-IDs eingegeben haben, klicken Sie auf **Lizenz online aktivieren**. Während der Aktivierung stellt **MxMC** eine Verbindung zum Lizenzserver her. Hierfür ist eine Internetverbindung erforderlich.

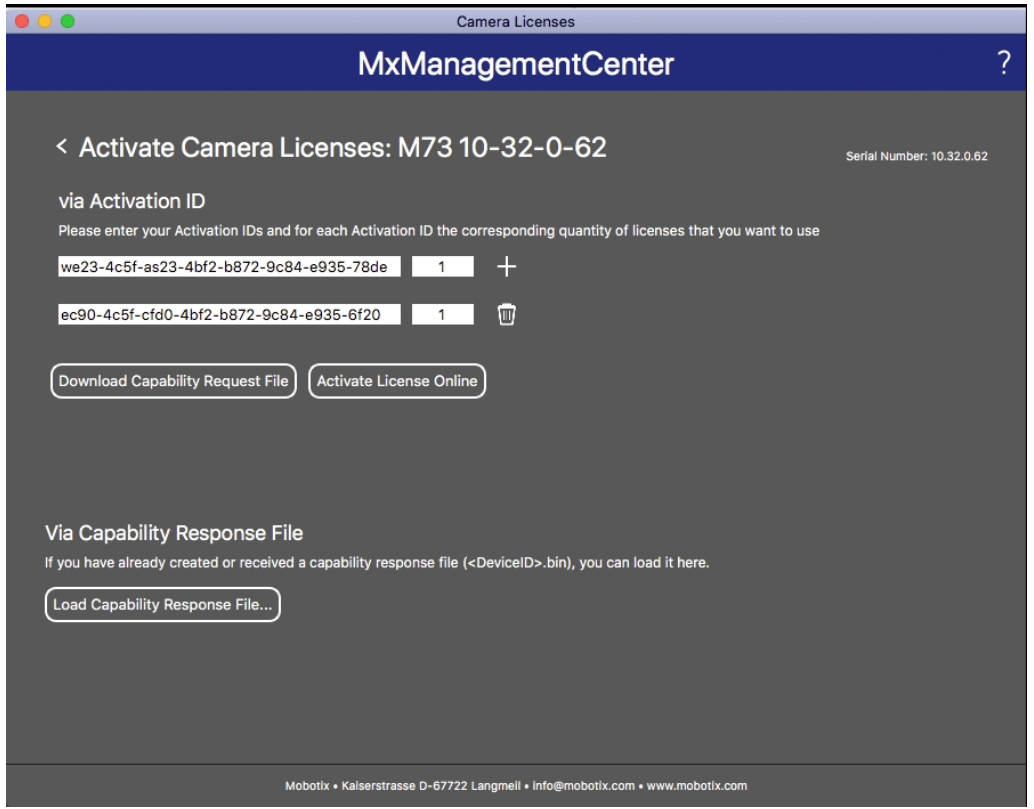

#### **Abb. 3: Hinzufügen von Lizenzen**

#### **Aktivierung erfolgreich**

Nach der erfolgreichen Aktivierung ist eine neue Anmeldung erforderlich, um die Änderungen zu übernehmen. Alternativ können Sie zur Lizenzverwaltung zurückkehren.

#### **Aktivierung fehlgeschlagen (fehlende Internetverbindung)**

<span id="page-14-0"></span>Ist der Lizenzserver z. B. aufgrund einer fehlenden Internetverbindung nicht erreichbar, können Apps auch offline aktiviert werden. (Siehe [Offline-Aktivierung, p. 15.](#page-14-0))

### **Offline-Aktivierung**

Für die Offline-Aktivierung kann der Partner/Techniker, von dem Sie die Lizenzen erworben haben, eine Funktionsantwort (.bin-Datei) auf dem Lizenzserver generieren, um die Lizenzen zu aktivieren.

- 1. Wählen Sie im Menü **Fenster > Kamera-App-Lizenzen** aus.
- 2. Wählen Sie die Kamera aus, auf der Sie Apps lizenzieren möchten, und klicken Sie auf **Auswählen**.

#### **Lizenzierung der Certified Apps**

**Lizenzaktivierung zertifizierter Apps in MxManagementCenter**

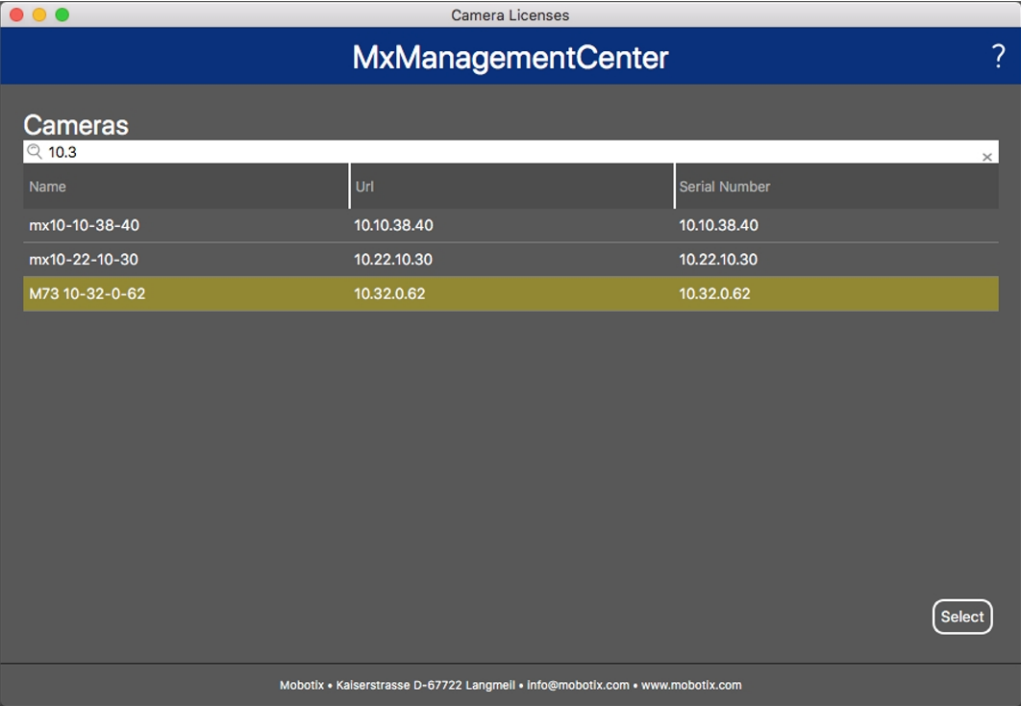

#### **Abb. 4: Überblick über die Kamera-App-Lizenzen in MxManagementCenter**

**HINWEIS!** Korrigieren Sie bei Bedarf die auf der Kamera eingestellte Uhrzeit.

3. Eine Übersicht der auf der Kamera installierten Lizenzen wird möglicherweise angezeigt. Klicken Sie auf **Lizenz aktivieren**.

| < Camera License Status: mx10-251-1-235 |                                                                                    |           |                         |  |  |
|-----------------------------------------|------------------------------------------------------------------------------------|-----------|-------------------------|--|--|
| Name                                    | Expiration                                                                         | Quantity  |                         |  |  |
| MxWheelDetector                         | Permanent                                                                          | Unlimited |                         |  |  |
| iot_plugin_a                            | Permanent                                                                          | Unlimited |                         |  |  |
| iot_plugin_b                            | Permanent                                                                          | Unlimited |                         |  |  |
| iot_plugin_c                            | Permanent                                                                          | Unlimited |                         |  |  |
| iot_plugin_d                            | Permanent                                                                          | Unlimited |                         |  |  |
| iot_plugin_e                            | Permanent                                                                          | Unlimited |                         |  |  |
| iot_plugin_f                            | Permanent                                                                          | Unlimited |                         |  |  |
| iot_plugin_g                            | Permanent                                                                          | Unlimited |                         |  |  |
| iot_plugin_h                            | Permanent                                                                          | Unlimited |                         |  |  |
| iot_plugin_i                            | Permanent                                                                          | Unlimited |                         |  |  |
|                                         | Camera time is incorrect. Please reset your camera time before activating Licenses |           | <b>Activate License</b> |  |  |
|                                         | Mobotix · Kaiserstrasse D-67722 Langmeil · info@mobotix.com · www.mobotix.com      |           |                         |  |  |

**Abb. 5: Übersicht über die auf der Kamera installierten Lizenzen**

**HINWEIS!** Korrigieren Sie bei Bedarf die auf der Kamera eingestellte Uhrzeit.

- 4. Geben Sie eine gültige Aktivierungs-ID ein und geben Sie die Anzahl der Lizenzen an, die auf diesem Computer installiert werden sollen.
- 5. Wenn Sie ein anderes Produkt lizenzieren möchten, klicken Sie auf | Geben Sie in der neuen Zeile die entsprechende **Aktivierungs-ID** und die Anzahl der gewünschten Lizenzen ein.
- 6. Klicken Sie ggf. auf  $\parallel$ , um eine Zeile zu entfernen.
- 7. Wenn Sie alle Aktivierungs-IDs eingegeben haben, klicken Sie auf **Funktionalitätsanforderungsdatei (.lic) herunterladen** und senden Sie diese an Ihren Partner/Techniker.

**HINWEIS!** Mit dieser Datei kann der Partner/Techniker, von dem Sie die Lizenzen erworben haben, eine Funktionalitätsantwortdatei (.bin) auf dem Lizenzserver generieren.

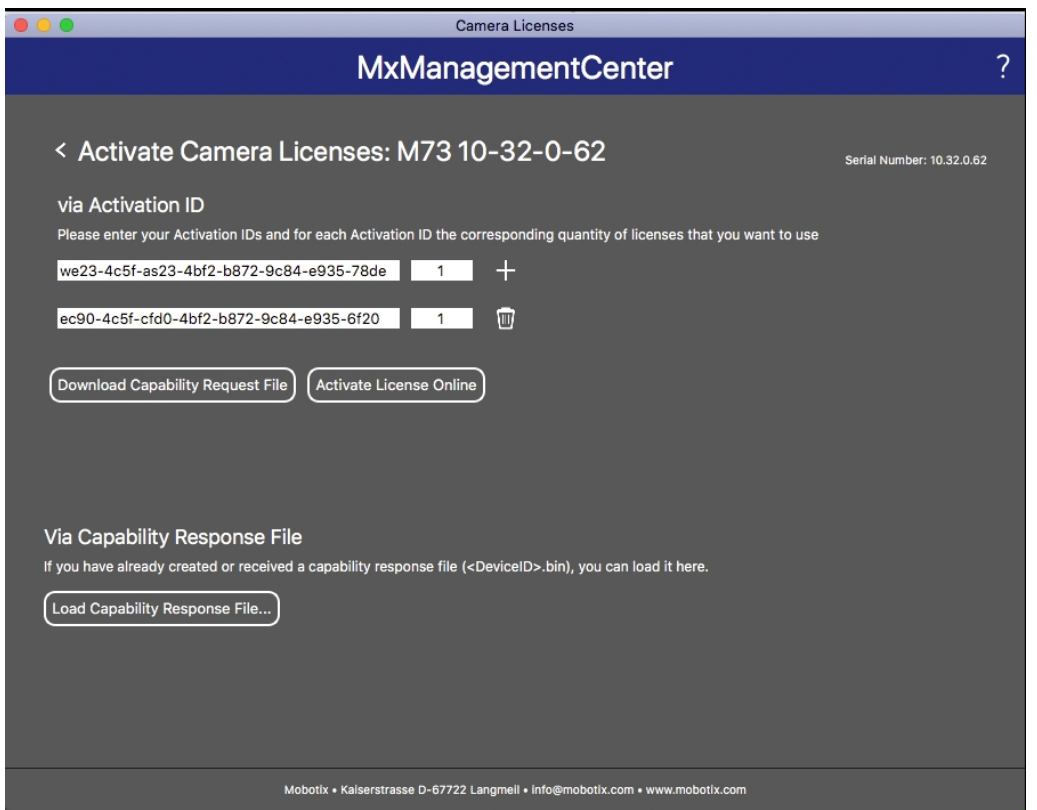

**Abb. 6: Hinzufügen von Lizenzen**

8. Klicken Sie auf "Funktionalitätsantwort-Datei laden" und folgen Sie den Anweisungen.

#### **Aktivierung erfolgreich**

Nach der erfolgreichen Aktivierung ist eine neue Anmeldung erforderlich, um die Änderungen zu übernehmen. Alternativ können Sie zur Lizenzverwaltung zurückkehren.

# <span id="page-17-0"></span>**Verwalten von Lizenzen in MxManagementCenter**

In MxManagementCenter können Sie bequem alle Lizenzen verwalten, die für eine Kamera aktiviert wurden.

- 1. Wählen Sie im Menü **Fenster > Kamera-App-Lizenzen** aus.
- 2. Wählen Sie die Kamera aus, auf der Sie Apps lizenzieren möchten, und klicken Sie auf **Auswählen**.

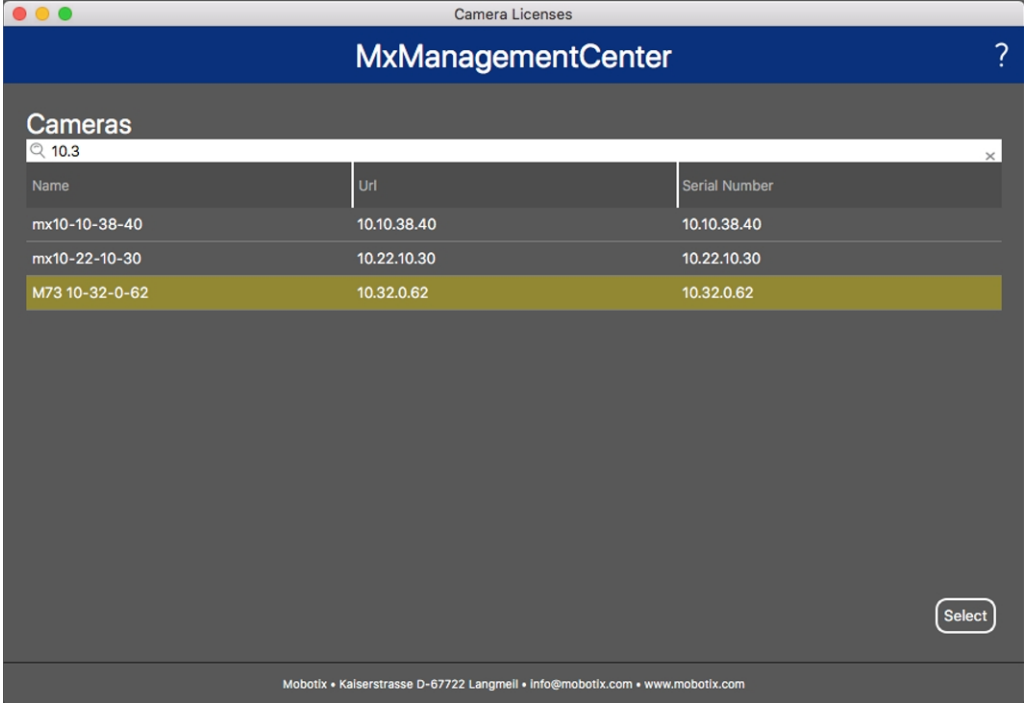

#### **Abb. 7: Überblick über die Kamera-App-Lizenzen in MxManagementCenter**

Eine Übersicht der auf der Kamera installierten Lizenzen wird möglicherweise angezeigt.

| $\bullet\bullet\bullet$                                                                                       | Camera Licenses            |           |  |  |  |  |
|----------------------------------------------------------------------------------------------------|----------------------------|-----------|--|--|--|--|
|                                                                                                    | ?                          |           |  |  |  |  |
| < Camera License Status: mx10-251-1-235                                                                       | Serial Number: 10.23.9.171 |           |  |  |  |  |
| Name                                                                                                    | Expiration                 | Quantity  |  |  |  |  |
| MxWheelDetector                                                                                               | Permanent                  | Unlimited |  |  |  |  |
| iot_plugin_a                                                                                                  | Permanent                  | Unlimited |  |  |  |  |
| iot_plugin_b                                                                                                  | Permanent                  | Unlimited |  |  |  |  |
| iot_plugin_c                                                                                                  | Permanent                  | Unlimited |  |  |  |  |
| iot_plugin_d                                                                                                  | Permanent                  | Unlimited |  |  |  |  |
| iot_plugin_e                                                                                                  | Permanent                  | Unlimited |  |  |  |  |
| iot_plugin_f                                                                                                  | Permanent                  | Unlimited |  |  |  |  |
| iot_plugin_g                                                                                                  | Permanent                  | Unlimited |  |  |  |  |
| iot_plugin_h                                                                                                  | Permanent                  | Unlimited |  |  |  |  |
| iot_plugin_i                                                                                                  | Permanent                  | Unlimited |  |  |  |  |
| Camera time is incorrect. Please reset your camera time before activating Licenses<br><b>Activate License</b> |                            |           |  |  |  |  |
| Mobotix · Kaiserstrasse D-67722 Langmeil · info@mobotix.com · www.mobotix.com                                 |                            |           |  |  |  |  |

**Abb. 8: Übersicht über die auf der Kamera installierten Lizenzen**

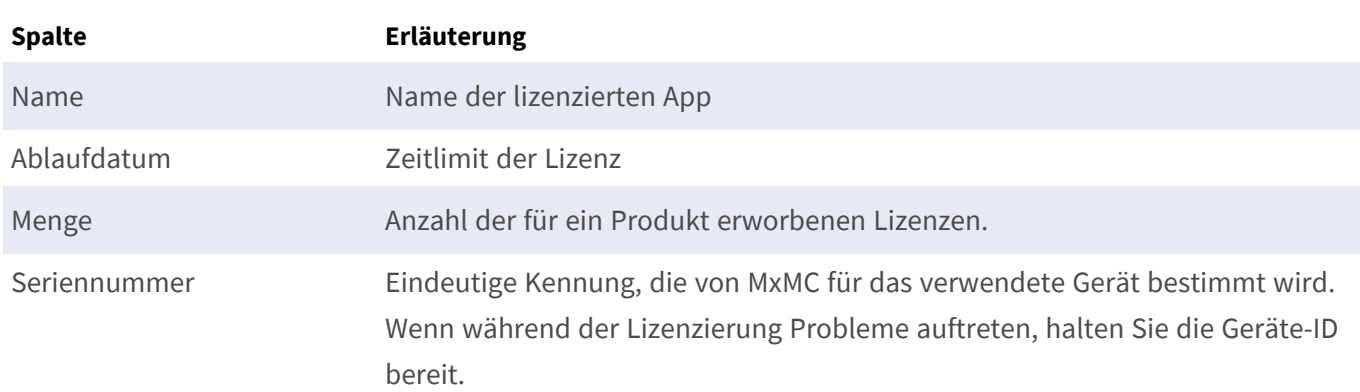

**HINWEIS!** Korrigieren Sie bei Bedarf die auf der Kamera eingestellte Uhrzeit.

#### **Lizenzen mit dem Server synchronisieren**

Wenn das Programm gestartet wird, findet kein automatischer Vergleich der Lizenzen zwischen dem Computer und dem Lizenzserver statt. Klicken Sie daher auf **Aktualisieren**, um die Lizenzen vom Server neu zu laden.

#### **Lizenzen aktualisieren**

Um temporäre Lizenzen zu aktualisieren, klicken Sie auf **Lizenzen aktivieren**. Das Dialogfeld zum Aktualisieren/Aktivieren von Lizenzen wird geöffnet.

**HINWEIS!** Sie benötigen Administratorrechte zum Synchronisieren und Aktualisieren von Lizenzen.

# <span id="page-19-0"></span>**Kamera-, Bild- und Szenenanforderungen**

Die Kamera sollte so eingerichtet werden, dass die Kombination aus Abstand, Brennweite des Objektivs und Auflösung der Kamera ein Bild liefert, das von der optischen Zeichenerkennung genau analysiert werden kann. Daher müssen die folgenden Voraussetzungen für die Szene erfüllt sein:

### **Qualität des im Bild zu erfassenden Kennzeichens**

- Das Kennzeichen muss kontrastreich und gut lesbar, d. h. so sauber wie möglich, ohne Dellen oder Löcher und gut beleuchtet sein.
- Das Kennzeichen sollte rechteckig sein.
- <sup>n</sup> Minimale Zeichenhöhe
	- Das Ziel eines ALPR-Systems besteht darin, ein Bild mit einem gut lesbaren Kennzeichen zu erfassen. Um dies zu erreichen, sollten die Zeichen auf dem Kennzeichen eine Höhe zwischen 20 und 30 Pixel für größere Kennzeichenformate (z. B. 50-cm-EU-Kennzeichen) und etwa 25–35 Pixel für Kennzeichen im US-Stil aufweisen, die physisch kleiner sind und in vielen Bundesstaaten eine schmale Zeichenkontur aufweisen.)
	- Bestimmte nahöstliche und arabische Kennzeichen sind noch kleiner und benötigen eine noch größere Zeichenpixelhöhe von beispielsweise 30–40 Pixeln. In Abu Dhabi etwa sind die kleinen Schriftzeichen neben oder über den Hauptzeichen nur 3 cm hoch und erfordern möglicherweise eine viel höhere Kameraauflösung.

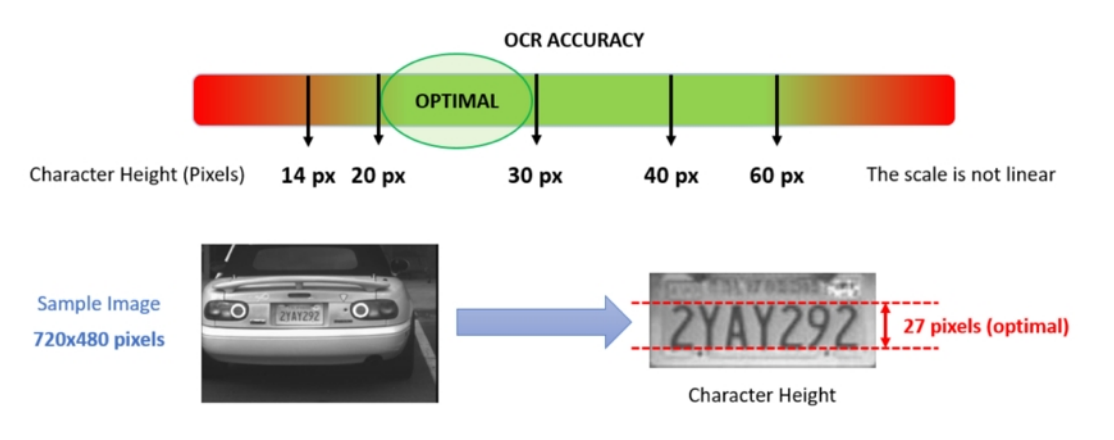

■ Maximaler Drehungswinkel:

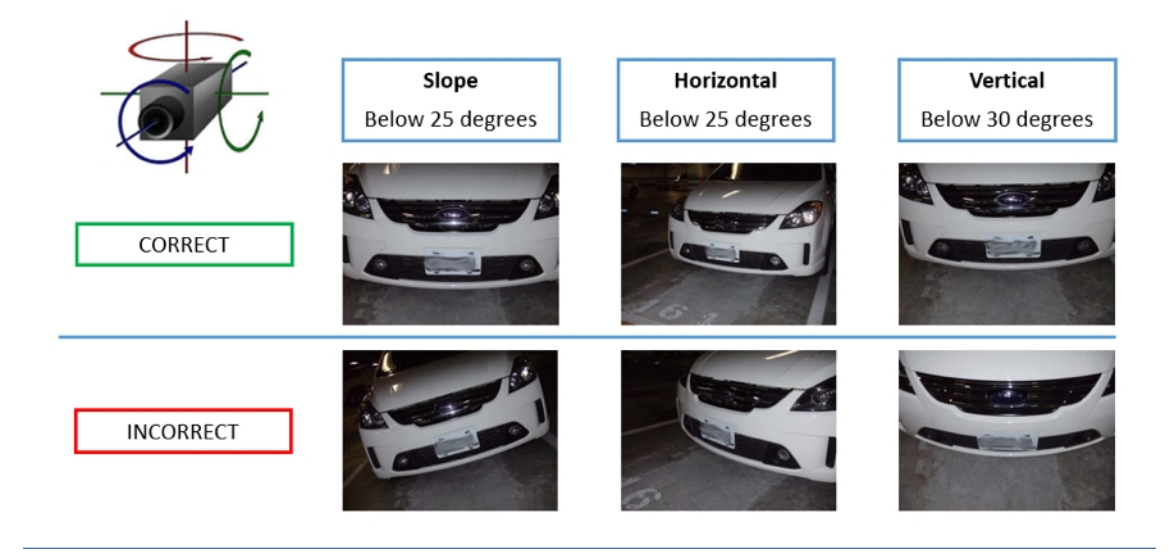

- Vertikal: **< 30°**
- <sup>n</sup> Neigung: **< 25°**
- <sup>n</sup> Horizontal: **< 25°**

### **Bildrate**

Die Auswahl der richtigen Bildrate beeinflusst die Erkennungsqualität erheblich. Für ALPR-Kameras werden die folgenden Bildraten empfohlen:

#### **Beispiele für empfohlene Bildraten**

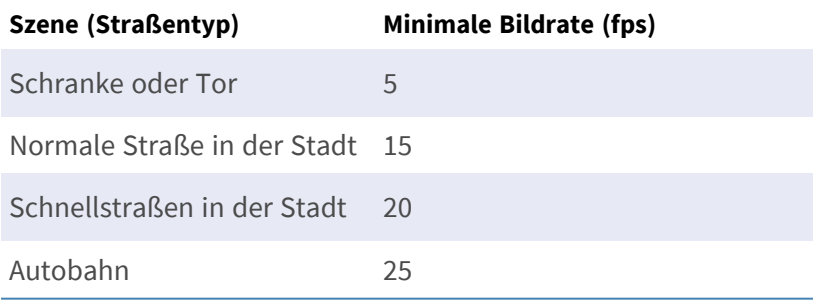

### **Verschlusszeit (Belichtungszeit)**

Die Verschlusszeit, auch als "Belichtungszeit" bezeichnet, ist die Zeit, die ein Kameraverschluss geöffnet ist, um Licht auf den Kamerasensor einfallen zu lassen. Die Verschlusszeit wird in Sekunden oder Bruchteilen einer Sekunde gemessen. Je größer der Nenner, desto schneller die Geschwindigkeit. 1/250 bedeutet beispielsweise ein Zweihundertfünfzigstel einer Sekunde oder vier Millisekunden.

*(1 Sekunde = 1000 Millisekunden)*

#### **Beispiele für empfohlene Belichtungszeiten**

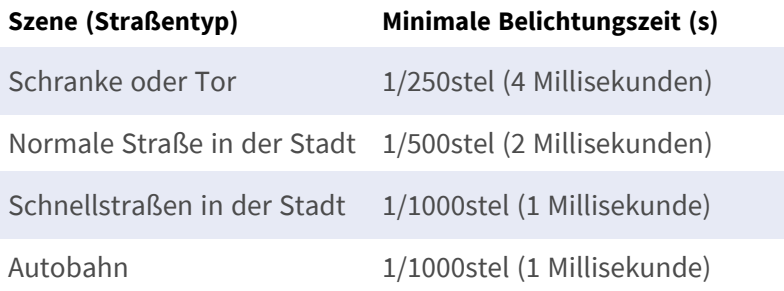

**HINWEIS!** Die Belichtungszeit muss entsprechend den Lichtbedingungen angepasst werden.

### **Auflösung**

Die Auflösung der Kamera bestimmt die Detailgenauigkeit, mit der erfasst werden kann. Je kleiner die Objektdetails, desto höher die erforderliche Auflösung. Es gibt mehrere Faktoren, die die erfassten Details bestimmen:

- Die Auflösung (Pixelgröße) des Kamerasensors. Dieser Sensor (normalerweise CMOS), auf den das Licht letztlich fällt, und eine typische IP-Kamera haben eine Sensorauflösung von 2 oder 4 Megapixeln.
- Die Auflösung der Kamera-Elektronik. Die meisten CCTV-Kameras unterstützen mindestens 1920 x 1080 Pixel, können jedoch auf eine niedrigere Auflösung eingestellt werden, wenn dies nicht benötigt wird.
- Die Qualität und Brennweite des Objektivs. Die Qualität der Optik kann unter schwierigen Bedingungen eine Rolle spielen. Die Brennweite (Vergrößerungsfaktor) bestimmt das Sichtfeld, das angezeigt wird.
- Die Qualität der Bilder kann durch Faktoren wie die Art der verwendeten Beleuchtung beeinflusst werden.

#### **Beispiele für empfohlene Lösungen**

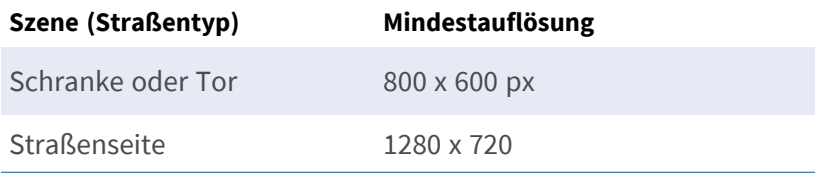

### **Brennweite**

Die Brennweite des Objektivs bestimmt, wie "herangezoomt" das Bild ist. Sie wird in der Regel in Millimetern angegeben (z. B. 6 mm, 25 mm oder 50 mm).

Die Brennweite definiert den Sichtwinkel (wie viel von der Szene aufgenommen wird) und die Vergrößerung (wie groß die einzelnen Elemente erscheinen). Je größer die Brennweite, desto kleiner der Sichtwinkel und desto stärker die Vergrößerung. Je kleiner die Brennweite, desto größer der Sichtwinkel und desto geringer die Vergrößerung.

Bei Zoom-Objektiven werden sowohl die minimale als auch die maximale Brennweite angegeben, z. B. 10–40 mm.

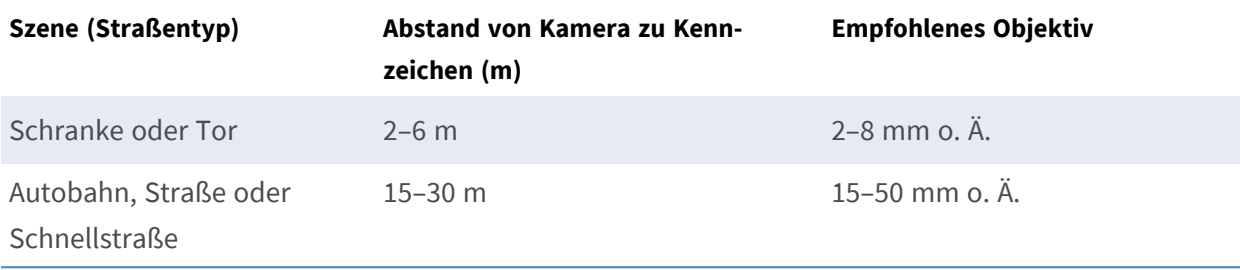

#### **Beispiele für die empfohlene Brennweite**

**HINWEIS!** Das Objektiv sollte **IR-korrigiert** sein, um unscharfe Bilder zu vermeiden. IR-korrigierte Objektive sollten sowohl bei Tag-/Nacht- als auch bei Monochrom-Kameras bei allen Lichtverhältnissen verwendet werden, um ein gestochen scharfes Bild zu erzielen.

### **Infrarotbeleuchtung**

Infrarot- (oder IR-)Beleuchtungsgeräte sind so konzipiert, dass sie zusätzliche Beleuchtung bieten, die die Kamera sehen kann, Menschen aber normalerweise nicht. Bei schlechten Lichtverhältnissen wird eine IR-Beleuchtung als Punktstrahler verwendet, um eine 24-Stunden-Erkennung zu ermöglichen. Sie kann Dunkelheit und in geringerem Maße auch Nebel, Regen und Schnee durchdringen und beseitigt Inkonsistenz bei schwankenden Umgebungslichtverhältnissen.

Infrarotbeleuchtung fügt Licht im Sichtfeld der Kamera hinzu, um die gewünschte Bildqualität zu erzeugen, leuchtet den Bereich aus und wird von Kennzeichen reflektiert.

Bei ALPR wird empfohlen, dass die Kamera immer über Infrarotbeleuchtung verfügt. Diese kann in die Kamera integriert oder als externe Einheit hinzugefügt werden, sofern sie sehr nah am Kameraobjektiv platziert wird.

# <span id="page-22-0"></span>**Empfehlungen zur Montage und Einstellung**

- Wenn Sie Kennzeichen auf mehreren Fahrspuren erkennen möchten, wird im Allgemeinen empfohlen, die Kamera an einem Querträger zu montieren.
- Verwenden Sie eine IR-LED, um Kennzeichen bei Nacht oder bei schlechten Lichtverhältnissen zu erkennen.
- Die Verschlusszeit muss hoch genug sein, um das Licht der Autoscheinwerfer bei Nacht zu reduzieren (in der Regel etwa 1/1000 s). Beachten Sie, dass eine zu hohe Verschlusszeit die Ränder der Linien (insbesondere Schatten) verdecken kann.
- Die Schärfentiefe ist ein sehr wichtiger Parameter. Wenn Sie eine Kamera mit einem CS-Objektiv verwenden, verwenden Sie eine Festbrennweite. Ein Festbrennweiten-Objektiv ist aufgrund der größeren Schärfentiefe besser für die Kennzeichenerkennung geeignet. Ein Megapixel-Objektiv wird ebenfalls dringend empfohlen.
- <sup>n</sup> Berücksichtigen Sie bei der Wahl des Montageorts wechselnde Lichtverhältnisse (z. B. durch Sonnenauf- und Sonnenuntergang). Direkte Sonneneinstrahlung kann das Bild verzerren. Wenn die Fahrzeuge direktem Sonnenlicht ausgesetzt sind, sollten Sie ein Objektiv mit Blendenautomatik verwenden.
- <sup>n</sup> Wenn Sie eine Kamera an einem Mast am Straßenrand montieren, überprüfen Sie, wie der Mast auf vorbeifahrende schwere Fahrzeuge oder Konvois reagiert. Einige Masten zittern merklich; dies könnte die Kennzeichenerkennung fast unmöglich machen.
- Es wird empfohlen, WDR und BLC zu verringern. In den meisten Fällen machen sie das Bild ansprechender, dies jedoch auf Kosten verwischter Details wie Buchstabenkonturen auf dem Kennzeichen. Aus demselben Grund sollten Sie die digitale Rauschunterdrückung so gering wie möglich halten.
- Unter bestimmten seltenen Umständen kann es zu falschen Erkennungen kommen, z. B. aufgrund der Erkennung von Bildteilen, die strukturell oder semantisch einem Kennzeichen ähneln (z. B. Zäune oder Werbeplakate). So können Sie dies minimieren:
- Passen Sie den Untersuchungsbereich entsprechend an. Es kann sinnvoll sein, ihn zu verkleinern oder seine Form zu verändern, sodass Teile ausgelassen werden, die möglicherweise falsch erkannt werden.
- <sup>n</sup> Passen Sie die minimalen und maximalen Kennzeicheneinstellungen gemäß den oberen Anweisungen an. Belassen Sie sie nicht bei der Standardeinstellung 130–300.
- Es kann Fälle geben, in denen die beste Leistung durch Ändern des Objektivwinkels oder Bewegen der Kamera erzielt wird. In einigen Fällen ist die Aufzeichnung des vorderen Kennzeichens besser.

# <span id="page-24-0"></span>**Aktivierung der Certified App-Schnittstelle**

**VORSICHT!** Vaxtor License Plate Recognition App lässt für das Live-Bild definierte verdeckte Bereiche außer Acht. Daher kommt es bei der Konfiguration der App und bei der Bildanalyse durch die App zu keiner Artefaktbildung in verdeckten Bereichen.

**HINWEIS!** Der Benutzer muss Zugriff auf das Setup-Menü haben (http(s)://<IP-Adresse der Kamera>/control). Überprüfen Sie daher die Benutzerberechtigungen der Kamera.

1. Öffnen Sie in der Webschnittstelle der Kamera: **Setup-Menü > Zertifizierte App-Einstellungen** (http (s)://<IP-Adresse der Kamera>/control/app\_config).

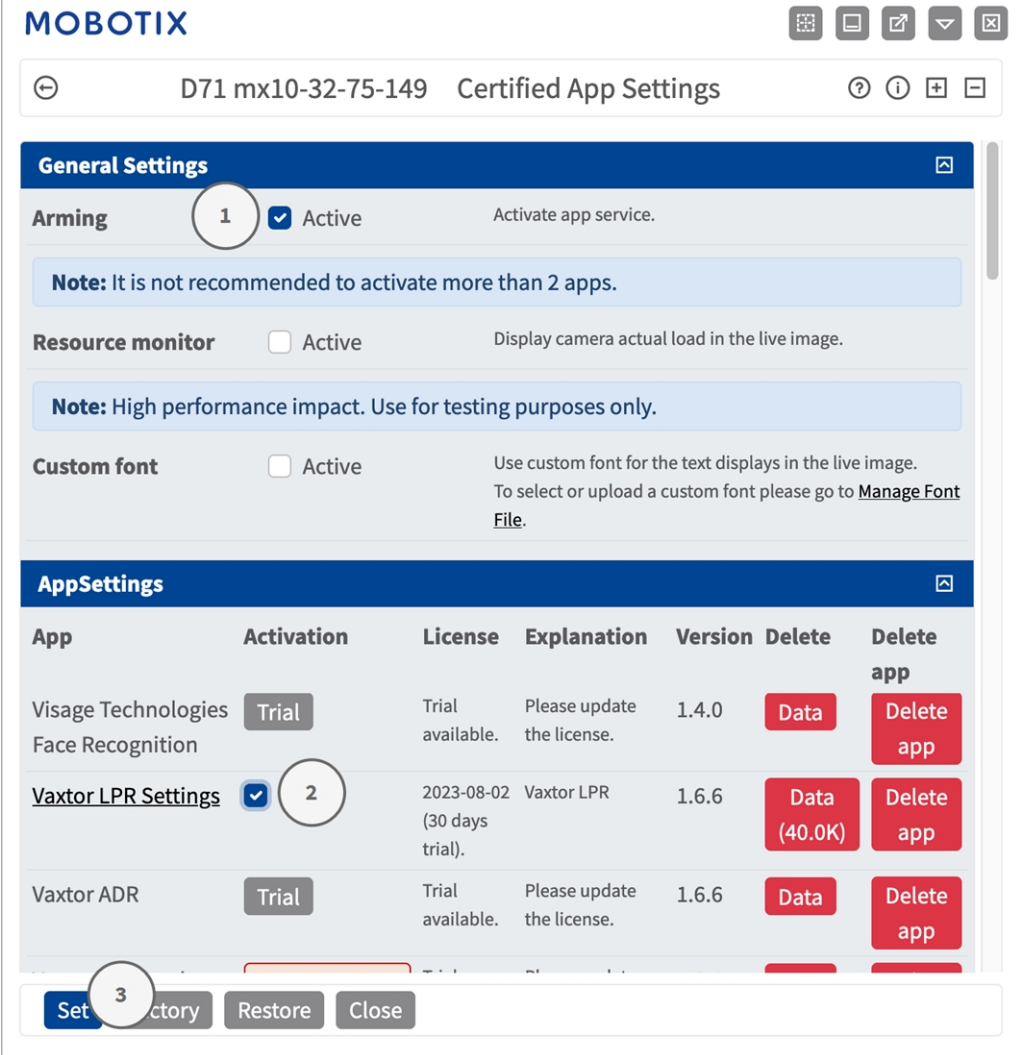

- 2. Aktivieren Sie unter **Allgemeine Einstellungen** mit **Arming** ① den App-Dienst (siehe Screenshot).
- 3. Aktivieren Sie unter **App-Einstellungen** die Option **Aktivierung** ② und klicken Sie auf **Festlegen**③ .
- 4. Klicken Sie auf den Namen der App, die konfiguriert werden soll, um die App-Benutzeroberfläche zu öffnen.
- 5. Informationen zur Konfiguration der App finden Sie unter [Konfiguration von Vaxtor License Plate Reco](#page-26-0)[gnition App, p. 27.](#page-26-0)

# <span id="page-26-0"></span>**Konfiguration von Vaxtor License Plate Recognition App**

**HINWEIS!** Um optimale Leistung und Ergebnisse bei der LPR-Verarbeitung zu erzielen, stellen Sie sicher, dass die Szene so eingerichtet ist, dass sie den [Kamera-, Bild- und Szenenanforderungen, p. 20](#page-19-0) entspricht.

**HINWEIS!** Der Benutzer muss Zugriff auf das Setup-Menü haben (http(s)://<IP-Adresse der Kamera>/control). Überprüfen Sie daher die Benutzerberechtigungen der Kamera.

- 1. Öffnen Sie in der Webschnittstelle der Kamera: **Setup-Menü > Zertifizierte App-Einstellungen** (http (s)://<IP-Adresse der Kamera>/control/app\_config).
- 2. Klicken Sie auf den Namen des **Vaxtor License Plate Recognition App**.

Das Konfigurationsfenster der App wird mit den folgenden Optionen angezeigt:

# <span id="page-27-0"></span>**Voreinstellungen**

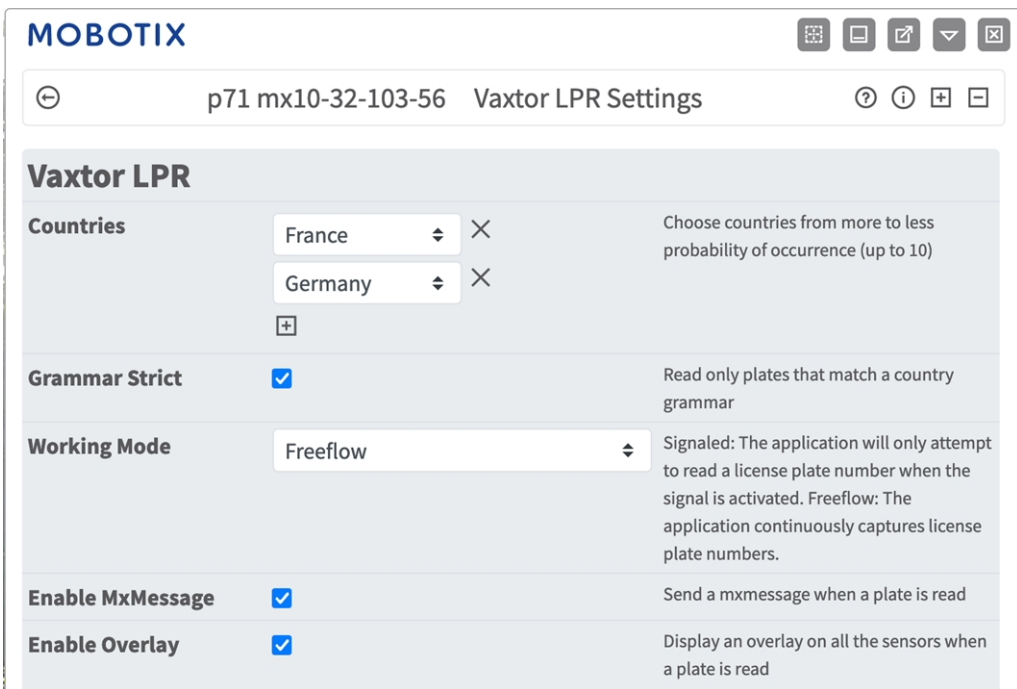

Die folgenden Konfigurationen sollten berücksichtigt werden:

**Countries (Länder):** Wählen Sie mindestens ein Land aus und wählen Sie die Wahrscheinlichkeit des Auftretens von der höheren zur niedrigeren aus.

Um ein Land hinzuzufügen, wählen Sie es aus und klicken Sie auf die Schaltfläche **+**.

Um ein Land zu entfernen, klicken Sie auf die Schaltfläche **x** daneben.

**Grammar strict (Strikte Grammatik):** Aktivieren Sie diese Option, damit die Engine nur die Syntax aus Ländern oder Bundesstaaten verwendet, die Sie ausgewählt haben. Kennzeichen, die nicht mit diesen Regeln übereinstimmen, werden nicht gemeldet. Dies ist die empfohlene Option für die Verwendung von ALPR für die Zugangskontrolle, wenn genaue Übereinstimmungen erforderlich sind.

**HINWEIS!** In den USA treten häufig Kennzeichen von mehreren Staaten auf, daher ist die empfohlene Einstellung AUS.

**Working mode (Arbeitsmodus):** Die folgenden Modi sind verfügbar:

**Free flow (Fließend):** Die Anwendung erfasst die Kennzeichennummern kontinuierlich.

**Signaled (Signalisiert):** Die Anwendung versucht nur, eine Kennzeichennummer zu lesen, wenn das Signal aktiviert wird (Auslöser).

**HINWEIS!** Im signalisierten Modus wird eine Signal-ID mit dem Signalereignis gesendet.

**Enable MxMessage (MxMessage aktivieren):** Aktivieren Sie diese Option, um die Verarbeitung von LPR-Ereignissen in MxMessageSystem zu aktivieren.

**Enable Overlay (Überlagerung aktivieren):** Aktivieren Sie diese Option, um die Anzeige des Ergebnisses der Kennzeichenerkennung in der Live-Ansicht zu aktivieren.

# <span id="page-28-0"></span>**Erkennungsbereiche**

Ein Erkennungsbereich ist ein Bereich innerhalb des Videoeinzelbilds, in dem die OCR-Analyse stattfindet. Sie können ein Polygon zeichnen und wählen, ob der Bereich innerhalb oder außerhalb dieses Bereichs nach Kennzeichen abgesucht werden soll. Sie können für komplexe Situationen auch mehrere Bereiche festlegen.

**HINWEIS!** Die Verwendung von Erkennungsbereichen kann die OCR-Verarbeitungszeit verringern und auch falsch positive Ergebnisse reduzieren. Das gesamte Kennzeichen muss sich innerhalb oder außerhalb des Erkennungsbereichs befinden, um die Prüfung zu bestehen.

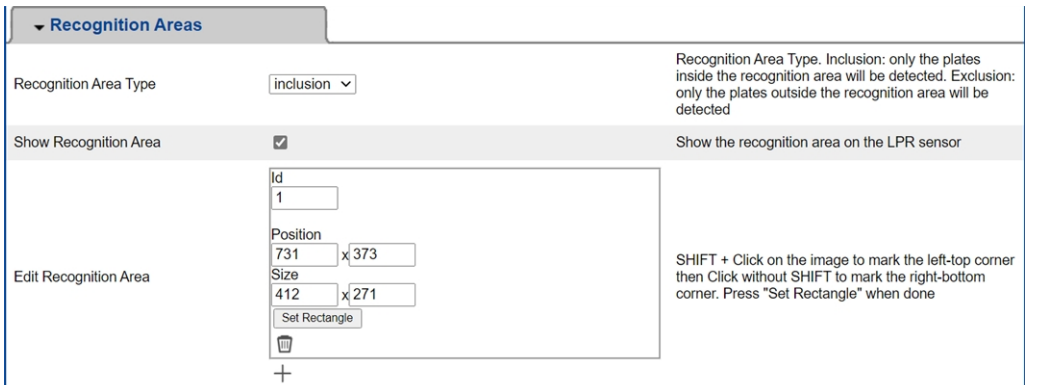

**Recognition Area Type (Erkennungsbereich-Typ):** Aktivieren Sie diese Option entsprechend der folgenden Konfiguration, um das Senden von Ereignissen zu aktivieren:

**Inclusion** (Einschließen): Nur Kennzeichen innerhalb des Erkennungsbereichs werden erkannt.

**Exclusion** (Ausschließen): Nur Kennzeichen außerhalb des Erkennungsbereichs werden erkannt.

**Show Recognition Area (Erkennungsbereich anzeigen):** Aktivieren Sie diese Option, um den Erkennungsbereich am LPR-Sensor anzuzeigen.

**Edit Recognition Area (Erkennungsbereich bearbeiten):** Klicken Sie auf **Rechteck bearbeiten**① , um den Erkennungsbereich in der Live-Ansicht zu zeichnen (siehe [Rechteckigen Bereich in der Live-Ansicht zeichnen,](#page-28-1)  [p. 29](#page-28-1)).

**Papierkorb**-Symbol ② : Klicken Sie hierauf, um den Erkennungsbereich zu löschen.

<span id="page-28-1"></span>**Plus**-Symbol ③ : Klicken Sie hierauf, um einen weiteren Erkennungsbereich zu definieren.

### **Rechteckigen Bereich in der Live-Ansicht zeichnen**

In der Live-Ansicht können Sie einen rechteckigen Bereich zeichnen. Je nach App sind diese Bereiche z. B. Erkennungsbereiche, ausgeschlossene Bereiche, Referenzbereiche, Menschgrößenauswahl usw.

- 1. Klicken Sie einfach in die Live-Ansicht, und ziehen Sie einen rechteckigen Bereich auf.
- 2. Ziehen Sie die Eckpunkte in die gewünschte Position.
- 3. Klicken Sie oben rechts in der Live-Ansicht auf **Senden**, um die Koordinaten des Polygons zu übernehmen.
- <span id="page-29-0"></span>4. Optional können Sie auf das **Papierkorb**-Symbol klicken, um den Erkennungsbereich zu löschen.

# **Listenverwaltung**

Sie können eine schwarze und eine weiße Liste mit bis zu 1000 Kennzeichen pro Liste definieren. Wenn ein Kennzeichen aus einer der Listen erkannt wird, wird ein entsprechendes Ereignis innerhalb des MxMessageSystem der Kamera gesendet.

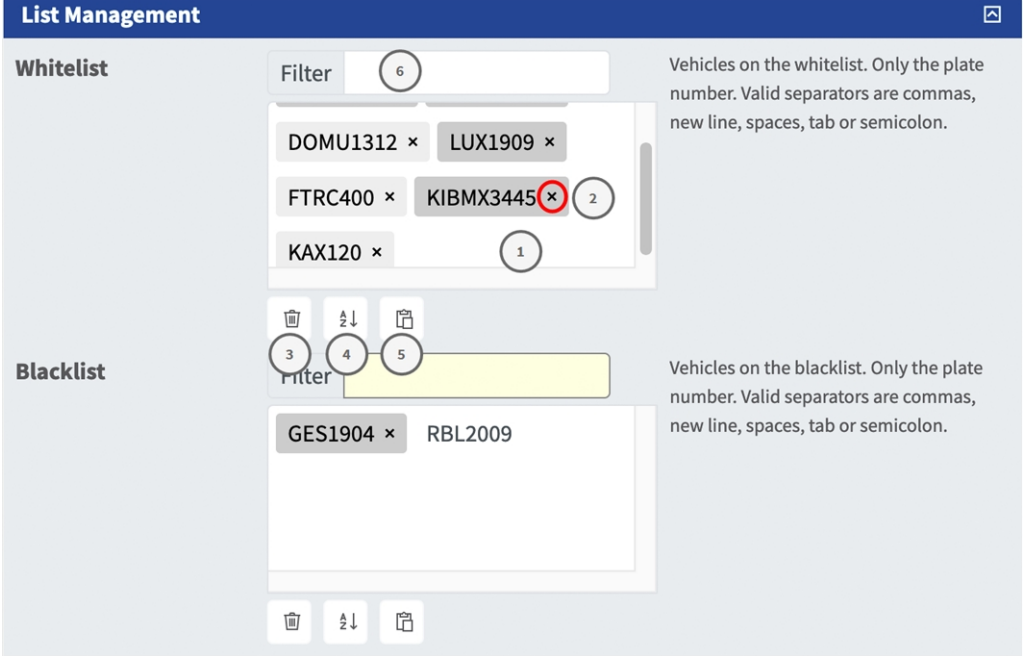

#### **Hinzufügen eines Kennzeichens zu einer Liste**

1. Geben Sie den Text des Kennzeichens in das Textfeld ① ein und drücken Sie die **Eingabetaste**.

#### **Hinzufügen mehrerer Nummernschilder aus einer Textdatei**

- 1. Stellen Sie sicher, dass Ihre Textdatei ein Kennzeichen pro Zeile enthält.
- 2. Kopieren Sie die entsprechenden Kennzeichen aus der Textdatei und fügen Sie sie in das Textfeld ① ein.

#### **Löschen eines Kennzeichens aus einer Liste**

1. Klicken Sie auf das kleine X ② rechts neben der Kennzeichennummer.

#### **Löschen aller Kennzeichen aus einer Liste**

1. Klicken Sie auf das Papierkorbsymbol ③ .

#### **Löschen aller Kennzeichen aus einer alphabetischen Liste**

1. Klicken Sie auf das Sortiersymbol 4.

#### **Kopieren aller Kennzeichen aus einer Liste in die Zwischenablage**

1. Klicken Sie auf das Symbol zum Kopieren in die Zwischenablage ⑤ .

#### **Filtern von Kennzeichen**

1. Geben Sie das Kennzeichen oder Teile davon in das Filtertextfeld ⑥ ein. Es werden nur Kennzeichen angezeigt, die dem Filtertext entsprechen.

## <span id="page-30-0"></span>**Video**

Auf der Registerkarte "Video" können Sie die Videoqualität des zu analysierenden Videos angeben.

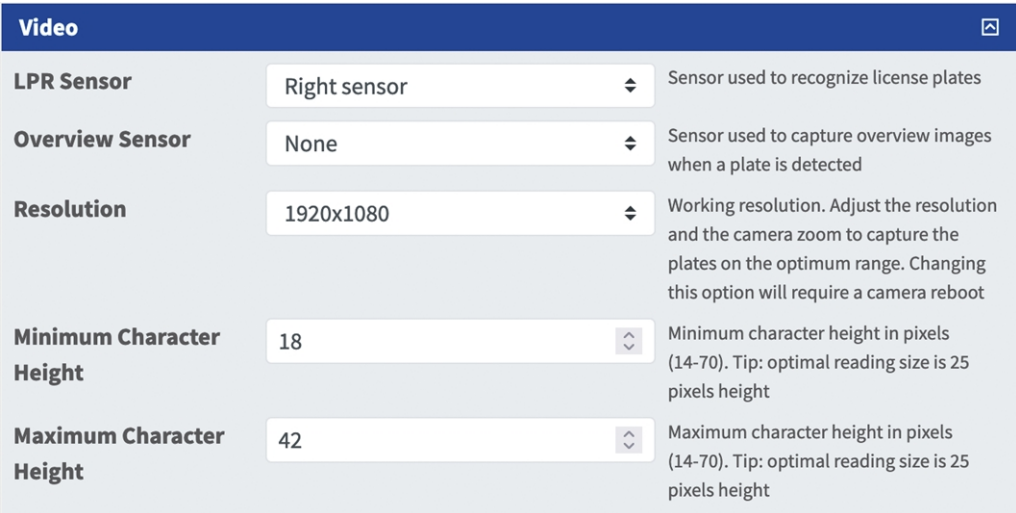

**LPR sensor (LPR-Sensor):** Wählen Sie den Kamerasensor aus, der für die Kennzeichenerkennung verwendet werden soll.

**HINWEIS!** Wenn Sie diese Option ändern, muss die Kamera neu gestartet werden.

**Overview Sensor (Übersichts-Sensor):** Wählen Sie optional einen Sensor aus, der zur Erfassung von Übersichtsbildern verwendet wird, wenn ein Kennzeichen erkannt wird.

**Resolution (Auflösung):** Legen Sie die Arbeitsauflösung fest (aktuell maximal 1080p). Passen Sie die Auflösung und den Kamerazoom an, um die Kennzeichen in der optimalen Entfernung zu erfassen.

**HINWEIS!** Wenn Sie diese Option ändern, muss die Kamera neu gestartet werden.

**Minimum Character Height** (Mindestzeichenhöhe): Die Mindesthöhe, die ein Kennzeichen aufweisen muss, damit es gelesen wird. Die Zeichen sollten etwa 20–30 Pixel hoch sein.

**HINWEIS!** Für kleine Kennzeichen, z. B. für die meisten arabischen Kennzeichen oder Kennzeichen mit zusätzlichen kleinen Zeichen, z. B. Costa Rica, wird eine Mindestzeichenhöhe von 30 Pixel empfohlen. Der empfohlene Unterschied zwischen der minimalen und maximalen Höhe beträgt rund 10 Pixel.

**Maximum Character Height** (Maximale Zeichenhöhe): Die maximale Höhe beträgt etwa 20–30 Pixel.

**HINWEIS!** Der empfohlene Unterschied zwischen der minimalen und maximalen Höhe beträgt rund 10 Pixel.

# <span id="page-31-0"></span>**Kennzeichen**

Auf der Registerkarte "Kennzeichen" können Sie die Einstellungen für die zu analysierenden Kennzeichen verfeinern.

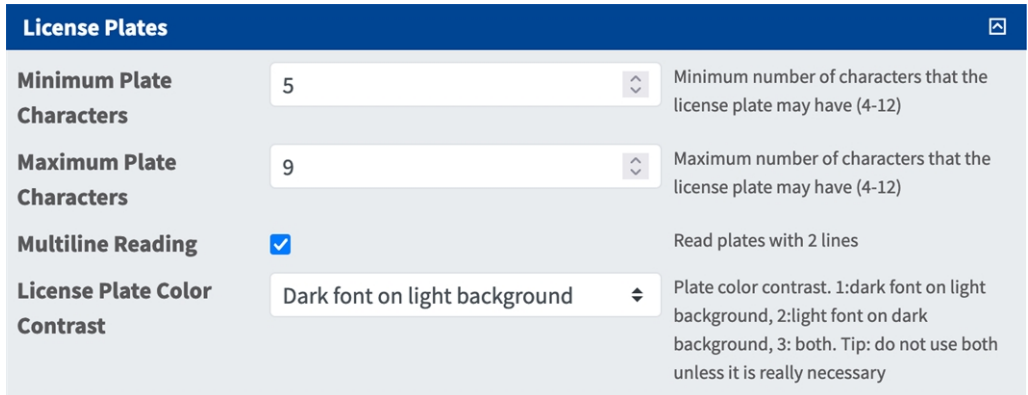

**Minimum Plate Characters (Mindest-Zeichenanzahl für Kennzeichen):** Mindestanzahl der Zeichen, die das Kennzeichen haben kann (2–16).

**Maximum Plate Characters (Maximale Zeichenanzahl für Kennzeichen):** Maximale Anzahl der Zeichen, die das Kennzeichen haben kann (2–16).

**Multiline Reading** (Mehrzeiliges Lesen): Festlegen, ob Kennzeichen mit zwei Zeilen gelesen werden sollen.

# <span id="page-32-0"></span>**Umgebung**

Auf der Registerkarte "Umgebung" können Sie Parameter in Bezug auf die Umgebungssituation festlegen, in der die Kennzeichen analysiert werden sollen.

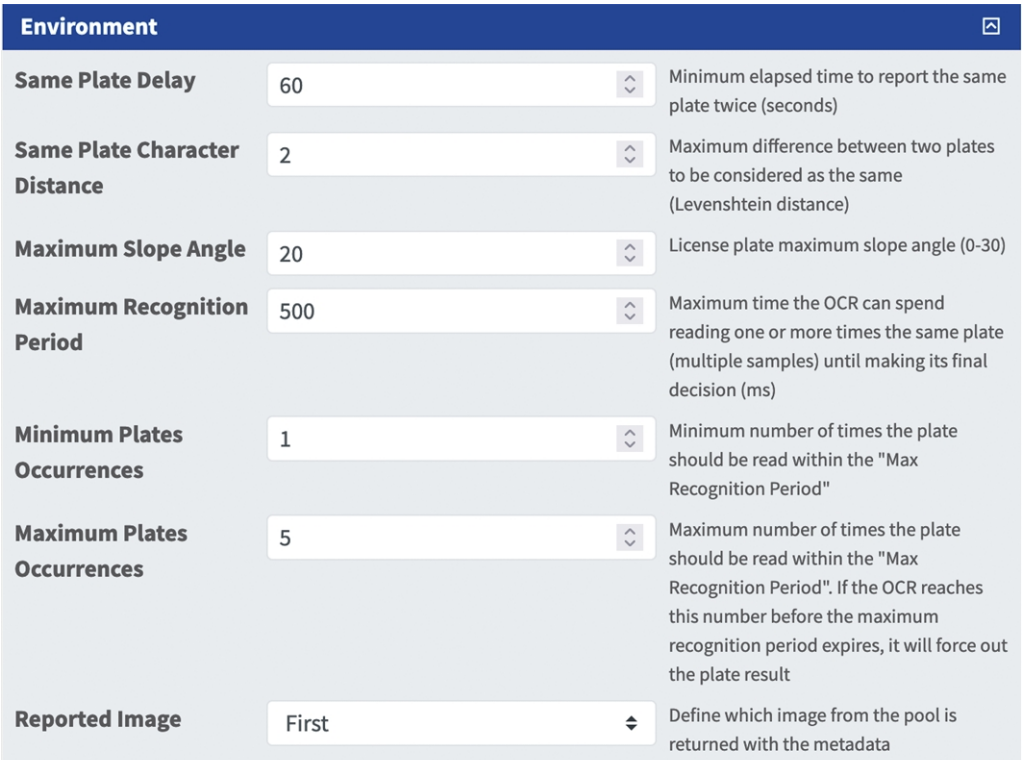

**Same Plate Delay (Verzögerung bei gleichem Kennzeichen):** Minimale Zeitdauer in Sekunden, bis dasselbe Kennzeichen erneut gemeldet wird. Dadurch soll verhindert werden, dass dasselbe Kennzeichen in Situationen mit langsamem oder stehendem Verkehr mehrfach gemeldet wird.

**Beispiel:** Wenn ein Fahrzeug an einer Barriere anhält und das Kennzeichen gemeldet wird, das Fahrzeug sich jedoch 30 Sekunden lang nicht bewegt, sollte diese Verzögerung auf mindestens 60 Sekunden eingestellt werden, um ein doppeltes Lesen zu verhindern.

**HINWEIS!** Bei Verwendung des Auslöser-Modus wird empfohlen, die Verzögerung auf 0 Sekunden einzustellen.

**Same Plate Character Distance (Zeichenabweichung für gleiches Kennzeichen):** Stellen Sie die Anzahl der Zeichen ein, um die zwei Messwerte desselben Kennzeichens voneinander abweichen müssen, um als unterschiedlich betrachtet zu werden. Die Kamera kann ein Kennzeichen mehrmals lesen, während es das Sichtfeld passiert. Wenn ein Zeichen bei einem der Lesezugriffe falsch gelesen wird, werden beide Lesezugriffe für den gemeldeten Kennzeichentext verwendet, wenn dieser Wert auf 2 gesetzt wird.

**Maximum Slope Angle (Maximaler Neigungswinkel):** Stellen Sie den Neigungswinkel eines Kennzeichens ein, bis zu dem die Engine zu lesen versuchen soll (0–30°).

**Maximum Recognition Period (Maximale Dauer für Erkennung):** Maximale Zeit (in ms), die die OCR für ein oder mehrmaliges Lesen desselben Kennzeichens (mehrere Proben) aufwenden kann, bis sie ihre endgültige Entscheidung trifft.

**Minimum Plates Occurrences (Mindestanzahl Auftreten des Kennzeichens):** Mindestanzahl der Male, die ein Kennzeichen innerhalb von "Maximale Dauer für Erkennung" gelesen werden soll, bevor es gemeldet wird. **Maximum Plates Occurrences (Maximale Anzahl Auftreten des Kennzeichens):** Legen Sie fest, wie oft ein Kennzeichen maximal gelesen werden soll, bevor es gemeldet wird (dies kann vor der Zeitüberschreitung geschehen).

**Reported Image (Gemeldetes Bild):** Legen Sie fest, welches Bild aus dem Pool mit den Metadaten zurückgegeben wird. Ein Kennzeichen wird normalerweise mehrmals gelesen, wenn es das Sichtfeld der Kamera passiert. Es ist ratsam, das größte (letzte) Bild für entgegenkommenden Verkehr und das erste Bild für Fahrzeuge zu verwenden, die sich von der Kamera entfernen.

# <span id="page-33-0"></span>**OCR**

Auf der Registerkarte "OCR" (Optical Character Recognition, optische Zeichenerkennung) können Sie Parameter festlegen, um die bestmöglichen Erkennungsergebnisse zu gewährleisten.

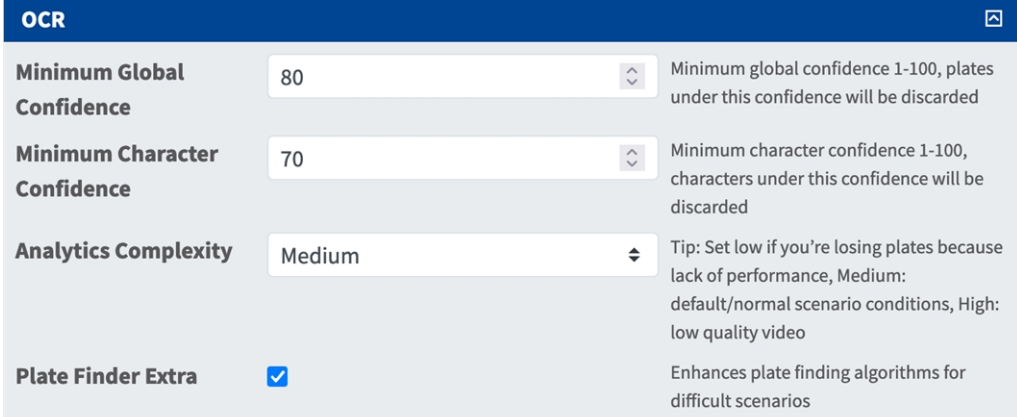

**Minimum Global Confidence (Globale Mindestvertrauensstufe):** Legen Sie die Mindestvertrauensstufe fest, die das Lesen des Kennzeichens insgesamt erreichen muss, um akzeptiert zu werden. Die globale Vertrauensstufe ist der Durchschnitt der Vertrauensstufen aller einzelnen Zeichen. Der empfohlene Wert ist 70. Stellen Sie den Wert niedriger ein, wenn Sie einige Kennzeichen in sehr schlechtem Zustand sehen, diese aber lesen möchten.

**HINWEIS!** Wenn die globale Mindestvertrauensstufe zu niedrig eingestellt wird, versucht die OCR-Engine, andere Elemente wie Fahrzeugbeschriftung usw. zu lesen.

#### **Minimum character Confidence (Mindestvertrauensstufe für Zeichen):** Legen Sie die Min-

destvertrauensstufe fest, die ein einzelnes Zeichen erreichen muss, um akzeptiert zu werden. Der empfohlene Wert ist 50.

**HINWEIS!** Halten Sie diese beiden Werte in Regionen mit offenen Grammatiken wie den USA hoch, z. B. jeweils 90–80. Höhere Werte bedeuten eine geringere Wahrscheinlichkeit für falsch-positive Ergebnisse und eine höhere Wahrscheinlichkeit des Nichterkennens von Kennzeichen.

**Analytics Complexity (Komplexität der Analytik):** Dies ist die Komplexität der Analytik, die in der Kennzeichen-Lesephase durch das ALPR-Modul anzuwenden ist. Legen Sie dies entsprechend dem OCR-Modus und dem erwarteten Verkehrsaufkommen fest. Es gibt drei Optionen.

**Low (Niedrig):** Empfohlen für Verkehr mit sehr hoher Geschwindigkeit, bei dem die OCR schneller funktionieren muss und die Kennzeichenerkennung der perfekten Erkennung vorzuziehen ist.

**Mittel (Standard)** wird empfohlen, wenn der OCR-Modus auf "Fließend" eingestellt ist.

**High (Hoch):** Empfohlen, wenn der OCR-Modus auf "Signal (ausgelöst)" eingestellt ist.

**VORSICHT!** Eine höhere Komplexität führt zu einem genaueren Ablesen, aber die ALPR-Engine läuft langsamer.

**Extra Kennzeichensuche:** Verbessert Algorithmen für die Kennzeichensuche in schwierigen Szenarien.

<span id="page-34-0"></span>**VORSICHT!** Die Verbesserung führt zu einem genaueren Ablesen, aber die ALPR-Engine läuft langsamer.

# **Berichterstellung**

Vaxtor License Plate Recognition App ist in der Lage, alle Kennzeichenlesevorgänge in Echtzeit mit einer Vielzahl von Standardprotokollen auszugeben, sodass die Kennzeichenlesevorgänge von einer Vielzahl von Programmen akzeptiert werden können, einschließlich MOBOTIXSYNC, das Kennzeichenlesevorgänge von Hunderten von Kameras in Echtzeit akzeptieren und speichern kann.

Wenn Sie eines der aufgeführten Protokolle auswählen, erscheint ein Untermenü mit Feldern für die Einstellung von Parametern wie z. B. Remote-IP-Adressen usw.

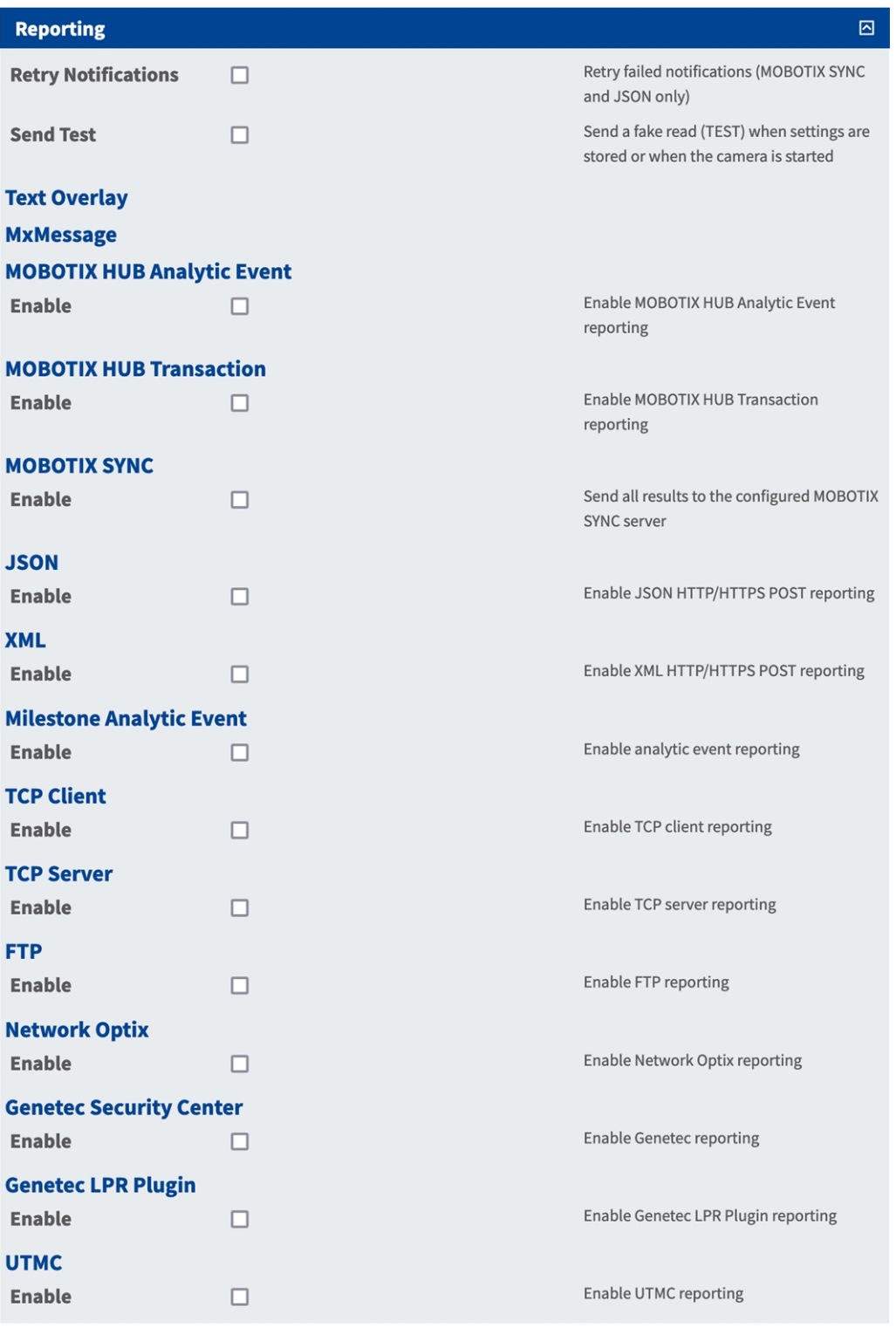

## <span id="page-36-0"></span>**Voreinstellungen**

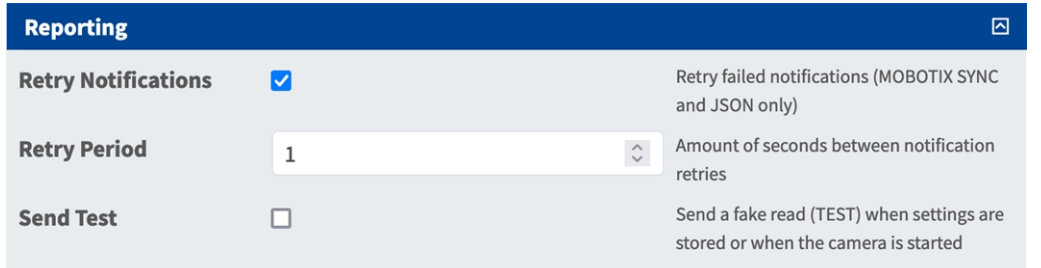

**Retry notifications (Wiederholungsbenachrichtigungen):** Aktivieren Sie diese Option, um nicht erfolgreiche Benachrichtigungen erneut zu senden (nur MOBOTIX SYNC und JSON).

**Retry period (Wiederholungszeitraum):** Anzahl der Sekunden zwischen Benachrichtigungswiederholungen. **Send test (Test senden):** Aktivieren Sie diese Option, um einen fiktiven Lesevorgang (TEST) zu senden, wenn Einstellungen gespeichert werden oder wenn die Kamera gestartet wird.

## <span id="page-36-1"></span>**Textüberlagerung**

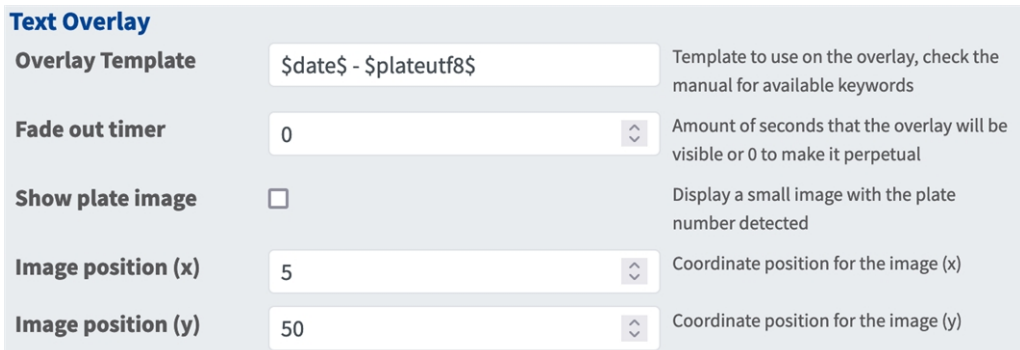

#### **Textüberlagerung**

**Overlay Template (Vorlage für Überlagerung):** Definieren Sie die Vorlage, die für die Überlagerung verwendet werden soll. Prüfen Sie die [Variablen-/Vorlagenfelder, p. 48](#page-47-0)[Variablen-/Vorlagenfelder](../../../../../../../Content/CameraApps/VAXTOR_UIC/configure_app_template_fields.htm) auf verfügbare Schlüsselwörter.

**Fade out timer (Ausblendzeit):** Legen Sie die Anzahl der Sekunden fest, für die die Überlagerung sichtbar ist, oder 0, um sie dauerhaft sichtbar zu machen.

**Kennzeichenbild anzeigen:** Aktivieren Sie diese Option, um ein kleines Bild mit dem erkannten Container-Code anzuzeigen.

**Image position (x) (Bildposition X):** X-Koordinatenposition für das Bild

**Image position (y) (Bildposition Y):** Y-Koordinatenposition für das Bild

### <span id="page-37-0"></span>**MxMessage**

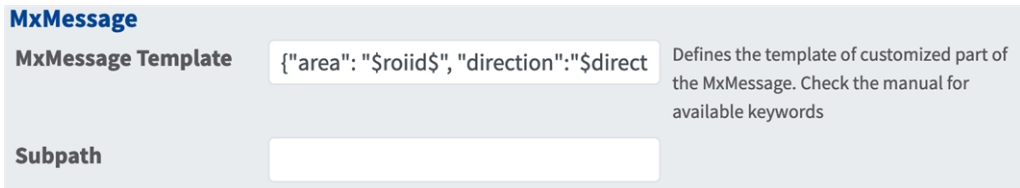

#### **MxMessage**

**MxMessage Template (MxMessage-Vorlage):** Definieren Sie die Vorlage für den benutzerdefinierten Teil der MxMessage. [Variablen-/Vorlagenfelder, p. 48](#page-47-0)

**Subpath (Unterpfad):** Definieren Sie einen Unterpfad für die MxMessage. Prüfen Sie die [Variablen-/Vor](#page-47-0)[lagenfelder, p. 48](#page-47-0)[Variablen-/Vorlagenfelder](../../../../../../../Content/CameraApps/VAXTOR_UIC/configure_app_template_fields.htm) auf verfügbare Schlüsselwörter.

### <span id="page-37-1"></span>**MOBOTIX HUB-Analyseereignis**

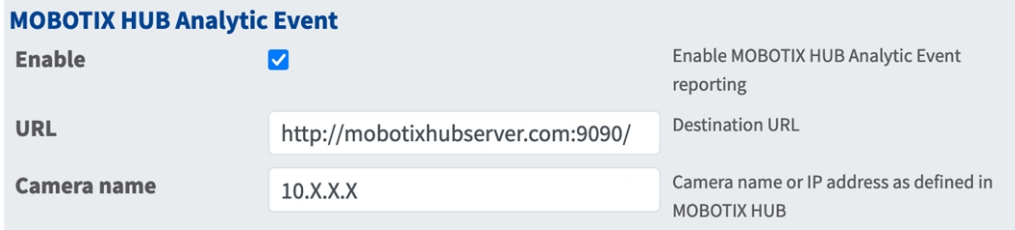

**MOBOTIX HUB-Analyseereignis**: Mit der Analyseereignisfunktion können MAD-formatierte Warnungen (Milestone Alert Data) über TCP/IP an den MOBOTIX HUB-Ereignisserver gesendet werden.

**Enable (Aktivieren):** Aktivieren Sie diese Option, um die MOBOTIX HUB-Analyseereignis-Berichte zu aktivieren und zu konfigurieren.

**URL:** Geben Sie die URL des MOBOTIX HUB-Servers ein (z. B. http://mobotixhubserver.com:9090/).

**Kameraname:** Geben Sie den Namen oder die IP-Adresse dieser Kamera ein, mit der diese in MOBOTIX HUB angemeldet wurde.

## <span id="page-37-2"></span>**MOBOTIX HUB Transaktion**

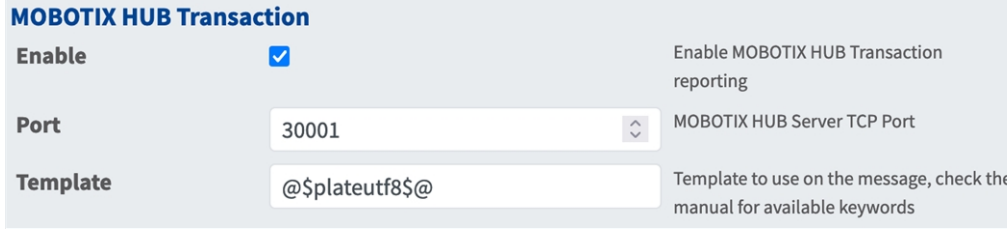

**MOBOTIX HUB Transaktion**: Mit der Analyseereignisfunktion können Ereignisse über einen TCP/IP-Port an einen MOBOTIX HUB-Ereignis-Server gesendet werden.

**Aktivieren:** Aktivieren Sie diese Option, um die MOBOTIX HUB-Transaktionsberichte zu aktivieren und zu konfigurieren.

**Port:** MOBOTIX HUB-Server-TCP-Port.

**Vorlage:** Vorlage für die Berichte. Prüfen Sie die [Variablen-/Vorlagenfelder, p. 48](#page-47-0)[Variablen-/Vorlagenfelder](../../../../../../../Content/CameraApps/VAXTOR_UIC/configure_app_template_fields.htm) auf verfügbare Schlüsselwörter.

### <span id="page-38-0"></span>**MOBOTIX SYNC**

**HINWEIS!** Die Optionen in diesem Abschnitt gelten auch für Vaxtor Helix-Server.

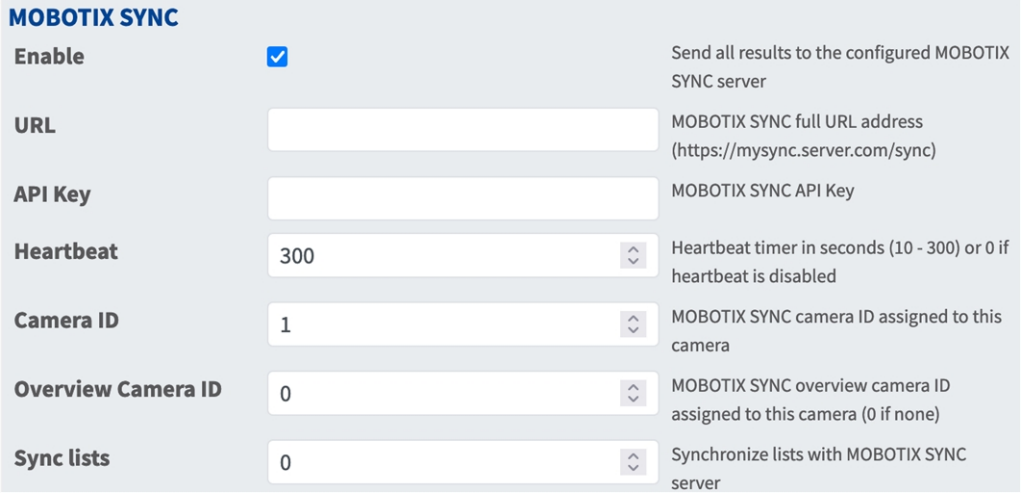

**MOBOTIX SYNC**: Das MOBOTIX SYNC-Protokoll ist eine verschlüsselte Version des Vaxtor-Protokolls. **Aktivieren:** Aktivieren Sie diese Option, um die Berichte für einen MOBOTIX SYNC-Server zu aktivieren und zu konfigurieren.

**URL:** Geben Sie die vollständige URL des konfigurierten MOBOTIX SYNC-Servers mit dieser Syntax ein: https://<IP\_oder\_Servername>/sync). Geben Sie bei der Berichterstellung an einen Vaxtor Helix-Server "https://<IP\_oder\_Servername>/helix6" ein.

**API-Schlüssel:** Geben Sie den MOBOTIX SYNC (oder Helix-)API-Schlüssel ein, der von der Server-Anwendung generiert wurde.

**Heartbeat:** Sendet alle x Sekunden einen Heartbeat an den angegebenen Server (geben Sie zum Deaktivieren 0 ein).

**Kamera-ID:** Geben Sie die MOBOTIX SYNC (oder Helix-)Kamera-ID für diese Kamera ein.

**Übersichts-Kamera-ID:** Geben Sie die MOBOTIX SYNC (oder Helix-)Übersichts-Kamera-ID für diese Kamera ein (0 = nicht vorhanden).

**Listen synchronisieren:** Synchronisiert die Listen mit dem MOBOTIX SYNC (oder Helix-)Server.

## <span id="page-39-0"></span>**JSON**

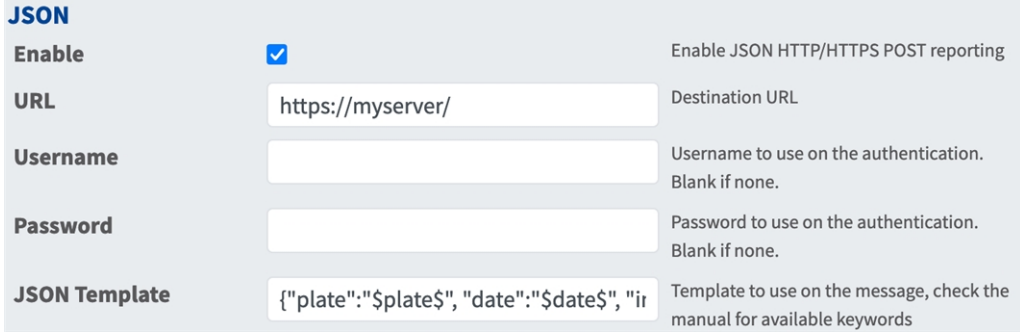

**JSON**: JSON ist ein kompaktes Datenformat in einer leicht lesbaren Textform für den Datenaustausch zwischen Anwendungen.

**Aktivieren:** Aktivieren Sie diese Option, um die JSON HTTP/HTTPS POST-Berichte zu aktivieren und zu konfigurieren.

**URL:** Geben Sie die Ziel-URL ein, an die die generierten Metadaten gesendet werden sollen (z. B. Server von Drittanbietern).

**Benutzername:** Benutzername für Authentifizierung (leer lassen, wenn keine Authentifizierung erforderlich ist).

**Kennwort:** Kennwort für Authentifizierung (leer lassen, wenn keine Authentifizierung erforderlich ist).

**JSON-Vorlage**: Definiert Inhalt und Schema der übertragenen JSON-Nachricht. Prüfen Sie die [Variablen-](#page-47-0) [/Vorlagenfelder, p. 48](#page-47-0)[Variablen-/Vorlagenfelder](../../../../../../../Content/CameraApps/VAXTOR_UIC/configure_app_template_fields.htm) auf verfügbare Schlüsselwörter.

## <span id="page-39-1"></span>**XML**

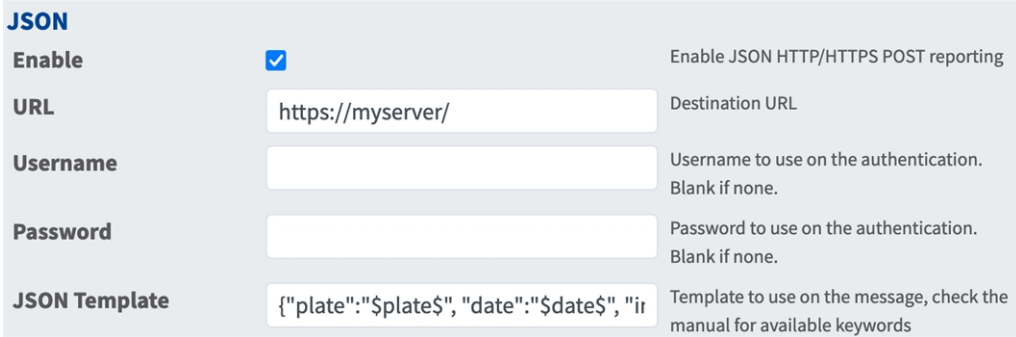

**XML**: XML ist ein kompaktes Datenformat in einer leicht lesbaren Textform für den Datenaustausch zwischen Anwendungen.

**Enable (Aktivieren):** Aktivieren Sie diese Option, um die XML HTTP/HTTPS POST-Berichte zu aktivieren und zu konfigurieren.

**URL:** Geben Sie die Ziel-URL ein, an die die generierten Metadaten gesendet werden sollen (z. B. Server von Drittanbietern).

**Benutzername:** Benutzername für Authentifizierung (leer lassen, wenn keine Authentifizierung erforderlich ist).

**Kennwort:** Kennwort für Authentifizierung (leer lassen, wenn keine Authentifizierung erforderlich ist).

**XML-Vorlage:** Definiert Inhalt und Schema der übertragenen XML-Nachricht. Prüfen Sie die [Variablen-](#page-47-0) [/Vorlagenfelder, p. 48](#page-47-0)[Variablen-/Vorlagenfelder](../../../../../../../Content/CameraApps/VAXTOR_UIC/configure_app_template_fields.htm) auf verfügbare Schlüsselwörter.

## <span id="page-40-0"></span>**Milestone Analytic-Ereignis**

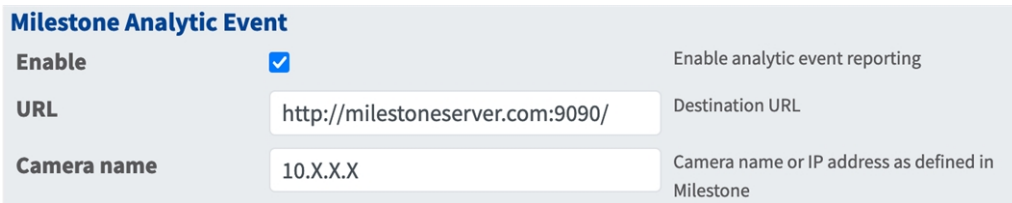

**Milestone-Analyseereignis**: Mit der Analyseereignisfunktion können MAD-formatierte Warnungen (Milestone Alert Data) über TCP/IP an den Milestone-Ereignisserver gesendet werden.

**Enable (Aktivieren):** Aktivieren Sie diese Option, um die MOBOTIX HUB-Analyseereignis-Berichte zu aktivieren und zu konfigurieren.

**URL:** Geben Sie die URL des Milestone Servers ein (z. B. http://mobotixhubserver.com:9090/).

**Kameraname:** Geben Sie den Namen oder die IP-Adresse dieser Kamera ein, mit der diese in Milestone angemeldet wurde.

## <span id="page-40-1"></span>**TCP-Client**

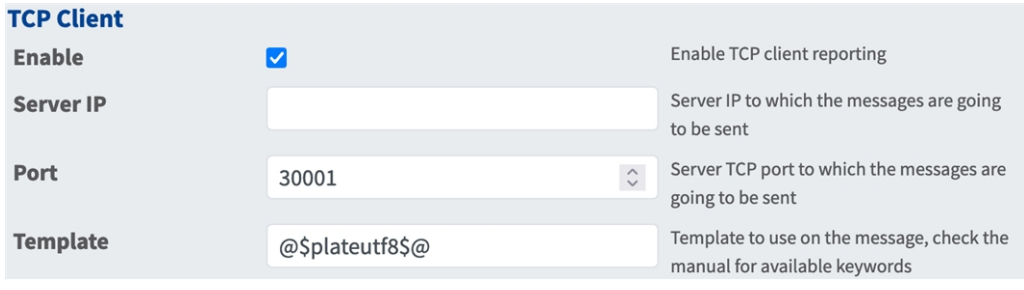

#### **TCP-Client**:

**Enable (Aktivieren):** Aktivieren Sie diese Option, um TCP-Client-Berichte zu aktivieren und zu konfigurieren.

**Server-IP:** Geben Sie die URL des Servers ein, an den die MxMessages gesendet werden.

**Port:** Geben Sie den TCP-Port des Servers ein.

**Vorlage:** Definiert Inhalt und Schema der übertragenen TCP-Nachricht. Prüfen Sie die [Variablen-/Vor](#page-47-0)[lagenfelder, p. 48](#page-47-0)[Variablen-/Vorlagenfelder](../../../../../../../Content/CameraApps/VAXTOR_UIC/configure_app_template_fields.htm) auf verfügbare Schlüsselwörter.

### <span id="page-41-0"></span>**TCP-Server**

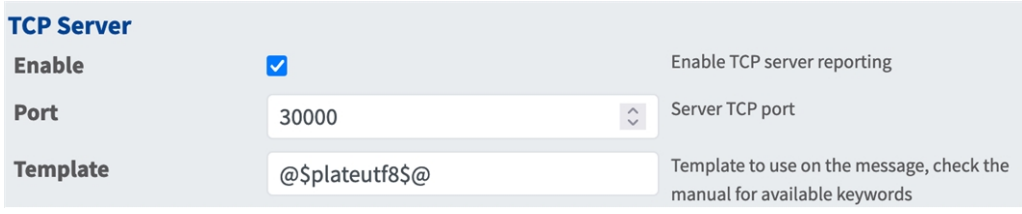

**TCP-Server:** Sie können Ereignisdaten als Textdatei und Bilddateien an einen FTP-Server senden.

**Aktivieren:** Aktivieren Sie diese Option, um die TCP-Server-Berichte zu aktivieren und zu konfigurieren.

**Server-IP:** Geben Sie die URL des Servers ein, an den die MxMessages gesendet werden.

**Port:** Geben Sie den TCP-Port des Servers ein.

**Vorlage:** Definiert Inhalt und Schema der übertragenen TCP-Nachricht. Prüfen Sie die [Variablen-/Vor](#page-47-0)[lagenfelder, p. 48](#page-47-0)[Variablen-/Vorlagenfelder](../../../../../../../Content/CameraApps/VAXTOR_UIC/configure_app_template_fields.htm) auf verfügbare Schlüsselwörter.

## <span id="page-42-0"></span>**FTP**

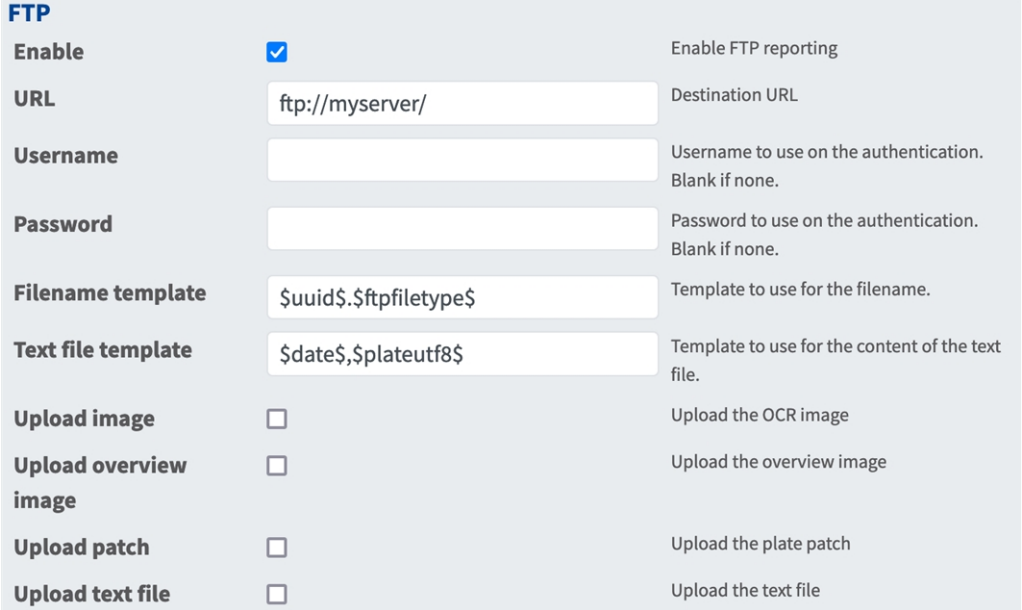

**FTP**: Sie können Ereignisdaten als Textdatei und Bilddateien an einen FTP-Server senden. **Enable (Aktivieren):** Aktivieren Sie diese Option, um die FTP-Server-Berichte zu aktivieren und zu konfigurieren.

**URL:** Ziel-URL des FTP-Servers.

**Benutzername:** Benutzername, sofern benötigt; andernfalls leer.

**Kennwort:** Kennwort, sofern benötigt; andernfalls leer.

**Dateinamen-Vorlage:** Für die Erstellung des Dateinamens zu verwendende Vorlage.

**Textdatei Vorlage:** Für den Inhalt der Textdatei zu verwendende Vorlage.

**Bild hochladen:** Ermöglicht das Hochladen eines Bildes.

**Übersichtsbild hochladen:** Ermöglicht das Hochladen eines Übersichtsbildes.

**Kennzeichenbild hochladen:** Ermöglicht das Hochladen eines Kennzeichenbildes (auf den Code beschnittenes Bild).

**Textdatei hochladen:** Ermöglicht das Hochladen einer Textdatei.

## <span id="page-43-0"></span>**Network Optix**

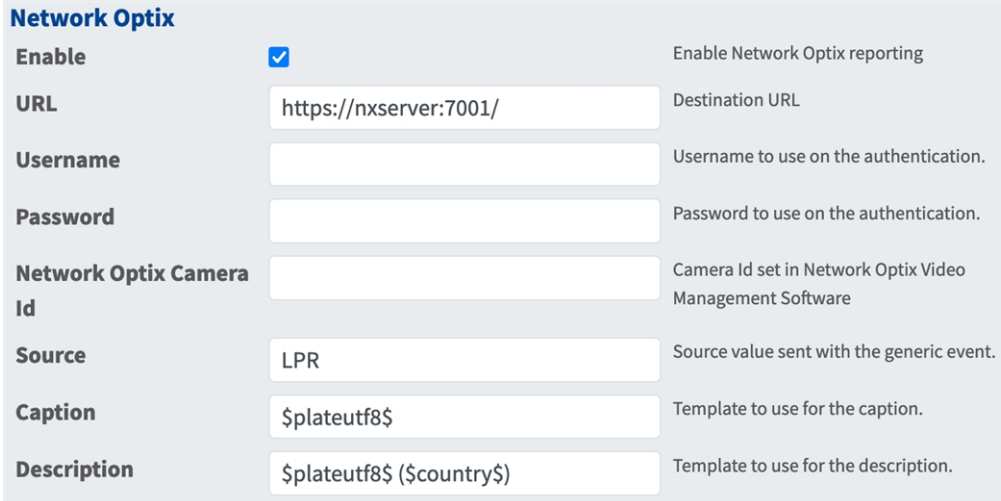

**Network Optix**: Sie können Ereignisdaten an einen Network Optix-VMS-Server senden.

**Enable (Aktivieren):** Aktivieren Sie diese Option, um die Network Optix-Server-Berichte zu aktivieren und zu konfigurieren.

**URL:** Ziel-URL des Network Optix-Servers.

**Benutzername:** Benutzername für die Authentifizierung.

**Kennwort:** Kennwort für die Authentifizierung.

**Netzwerk Optix Kamera-ID:** Kamera-ID wie in der Network Optix-Videomanagement-Software festgelegt.

**Quelle:** Quellwert mit dem generischen Ereignis gesendet.

**Bildunterschrift:** Vorlage für die Bildunterschrift. Prüfen Sie die [Variablen-/Vorlagenfelder, p. 48](#page-47-0)[Varia](../../../../../../../Content/CameraApps/VAXTOR_UIC/configure_app_template_fields.htm)[blen-/Vorlagenfelder](../../../../../../../Content/CameraApps/VAXTOR_UIC/configure_app_template_fields.htm) auf verfügbare Schlüsselwörter.

**Beschreibung:** Vorlage für die Beschreibung.Prüfen Sie die [Variablen-/Vorlagenfelder, p. 48](#page-47-0)[Variablen-/Vor](../../../../../../../Content/CameraApps/VAXTOR_UIC/configure_app_template_fields.htm)[lagenfelder](../../../../../../../Content/CameraApps/VAXTOR_UIC/configure_app_template_fields.htm) auf verfügbare Schlüsselwörter.

### <span id="page-44-0"></span>**Genetec Security Center**

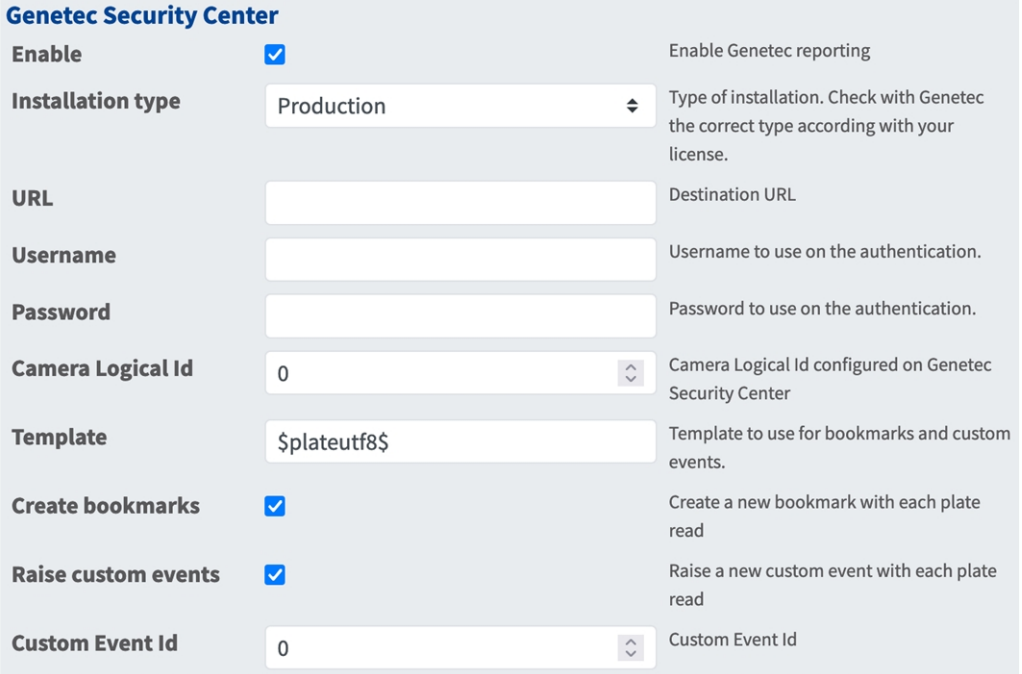

**Genetec Security Center**: Sie können Ereignisdaten an einen Genetec Security Center-Server senden. **Enable (Aktivieren):** Aktivieren Sie diese Option, um die Berichtet für den Genetec Security Center-Server zu aktivieren und zu konfigurieren.

**Installationstyp:** Wählen Sie den Installationstyp aus, der Ihrer Lizenz entspricht.

**URL:** Ziel-URL für den Genetec Security Center-Server.

**Benutzername:** Benutzername für die Authentifizierung.

**Kennwort:** Kennwort für die Authentifizierung.

**Logische Kamera-ID:** Kamera-ID wie im Genetec Security Center festgelegt.

**Vorlage:** Vorlage für Lesezeichen und benutzerdefinierte Ereignisse. Prüfen Sie die [Variablen-/Vor](#page-47-0)[lagenfelder, p. 48](#page-47-0)[Variablen-/Vorlagenfelder](../../../../../../../Content/CameraApps/VAXTOR_UIC/configure_app_template_fields.htm) auf verfügbare Schlüsselwörter.

**Lesezeichen erstellen:** Erstellt ein neues Lesezeichen bei jedem Kennzeichen, das von der App gelesen wird.

**Benutzerdefinierte Ereignisse auslösen:** Löst ein neues benutzerdefiniertes Ereignis bei jedem Kennzeichen aus, das von der App gelesen wird.

**Benutzerdefinierte Ereignis-ID:** Legen Sie eine benutzerdefinierte Ereignis-ID fest.

## <span id="page-45-0"></span>**Genetec LPR-Plug-in**

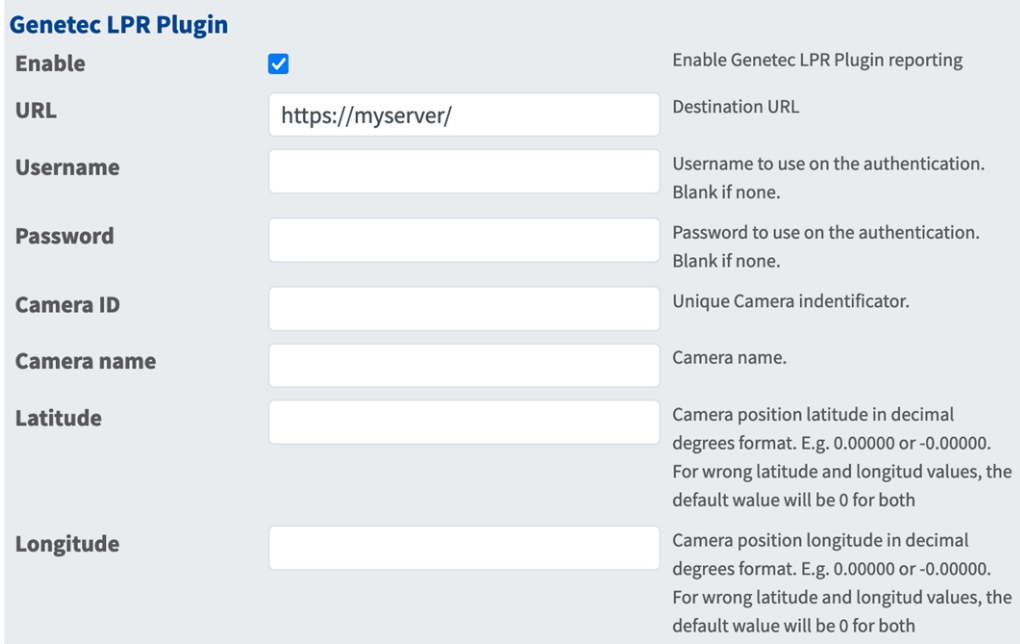

**Genetec LPR-Plug-in**: Sie können Ereignisdaten an einen Genetec LPR-Plug-in-Server senden. **Enable (Aktivieren):** Aktivieren Sie diese Option, um die Berichte für den Genetec LPR-Plug-in-Server zu

aktivieren und zu konfigurieren.

**Installationstyp:** Wählen Sie den Installationstyp aus, der Ihrer Lizenz entspricht.

**URL:** Ziel-URL für den Genetec Security Center-Server.

**Benutzername:** Benutzername für die Authentifizierung.

**Kennwort:** Kennwort für die Authentifizierung.

**Kamera-ID:** Fügen Sie eine eindeutige Kamera-ID hinzu.

**Kameraname:** Fügen Sie zur einfachen Identifizierung einen Namen für diese Kamera hinzu.

**Breitengrad:** Breitengrad der Kameraposition in Dezimalgraden von 0,00000 bis 360,00000.

**Längengrad:** Längengrad der Kameraposition in Dezimalgraden von 0,00000 bis 360,00000.

**HINWEIS!** Wenn einer der Längen-/Breitengrade-Werte ungültig ist, nimmt die App einen Breiten-/Längengrad-Wert von 0,00000/0,00000 an.

### <span id="page-45-1"></span>**UTMC**

Sie können LPR-Ereignisdaten an ein städtisches Verkehrsmanagement- und Steuerungssystem senden.

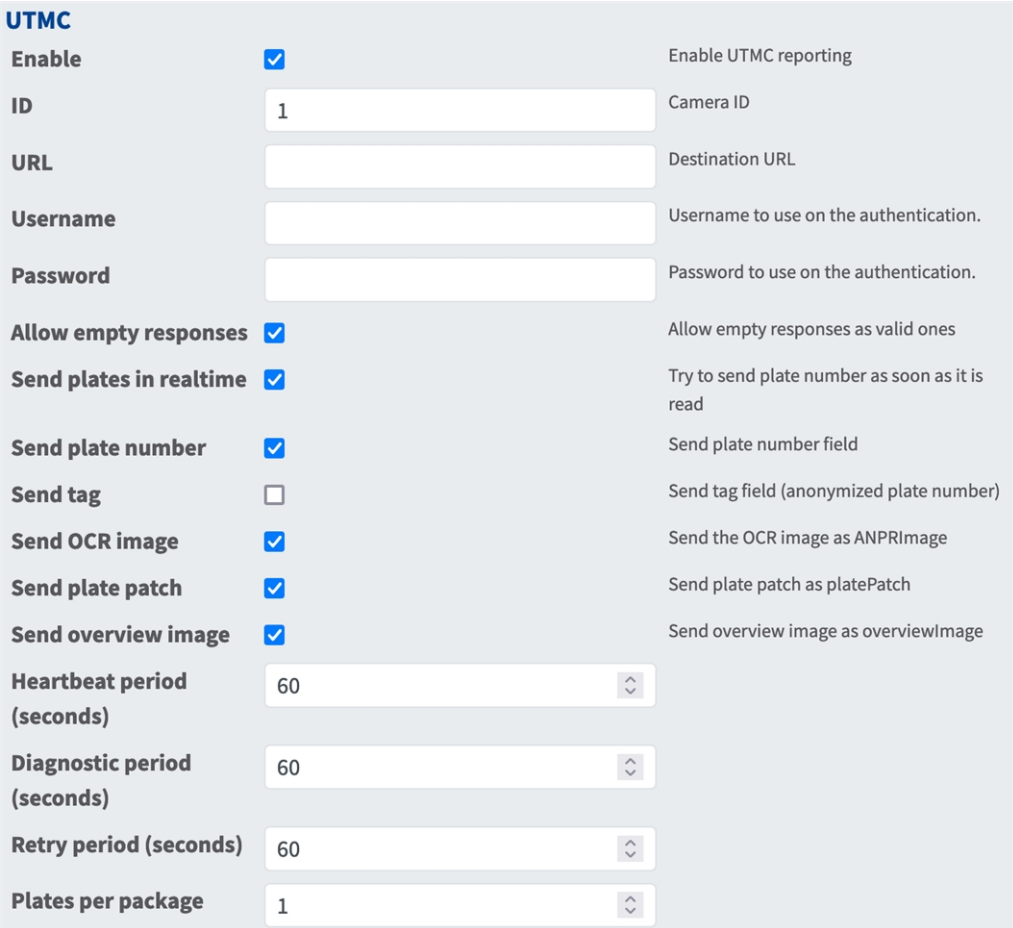

- Enable (Aktivieren): Aktivieren Sie diese Option, um UTMC-Berichte zu aktivieren und zu konfigurieren.
- **Installationstyp:** Wählen Sie den Installationstyp aus, der Ihrer Lizenz entspricht.
- **URL:** Ziel-URL für den Genetec Security Center-Server.
- **Benutzername:** Benutzername für die Authentifizierung.
- **Kennwort:** Kennwort für die Authentifizierung.
- **Logische Kamera-ID:** Kamera-ID wie im Genetec Security Center festgelegt.
- <sup>n</sup> **Vorlage:** Vorlage für Lesezeichen und benutzerdefinierte Ereignisse. Prüfen Sie die [Variablen-/Vor](#page-47-0)[lagenfelder, p. 48](#page-47-0)[Variablen-/Vorlagenfelder](../../../../../../../Content/CameraApps/VAXTOR_UIC/configure_app_template_fields.htm) auf verfügbare Schlüsselwörter.
- Lesezeichen erstellen: Erstellt ein neues Lesezeichen bei jedem Kennzeichen, das von der App gelesen wird.
- <sup>n</sup> **Benutzerdefinierte Ereignisse auslösen:** Löst ein neues benutzerdefiniertes Ereignis bei jedem Kennzeichen aus, das von der App gelesen wird.
- **Benutzerdefinierte Ereignis-ID:** Legen Sie eine benutzerdefinierte Ereignis-ID fest.

## <span id="page-47-0"></span>**Variablen-/Vorlagenfelder**

### **Nur für Vaxtor License Plate Recognition App reservierte Variablen**

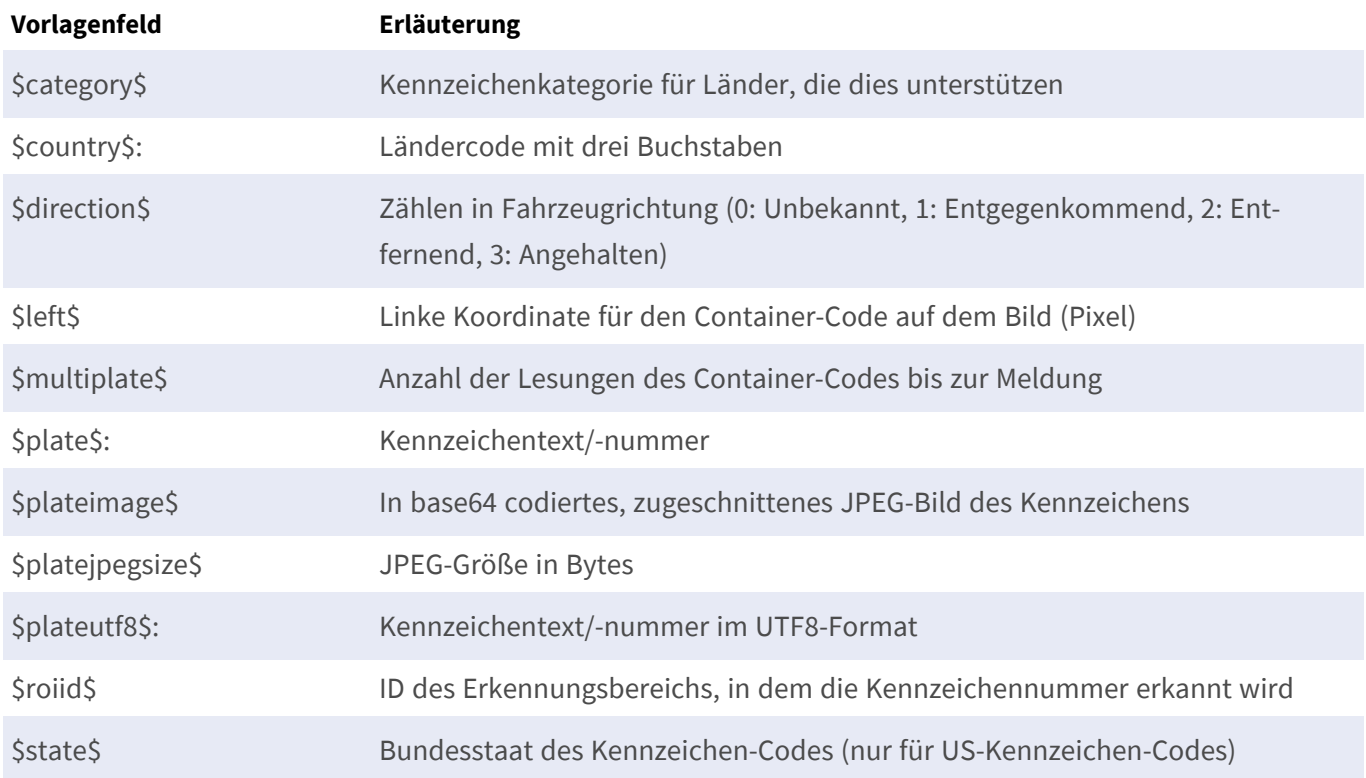

#### **Gemeinsame reservierte Variablen**

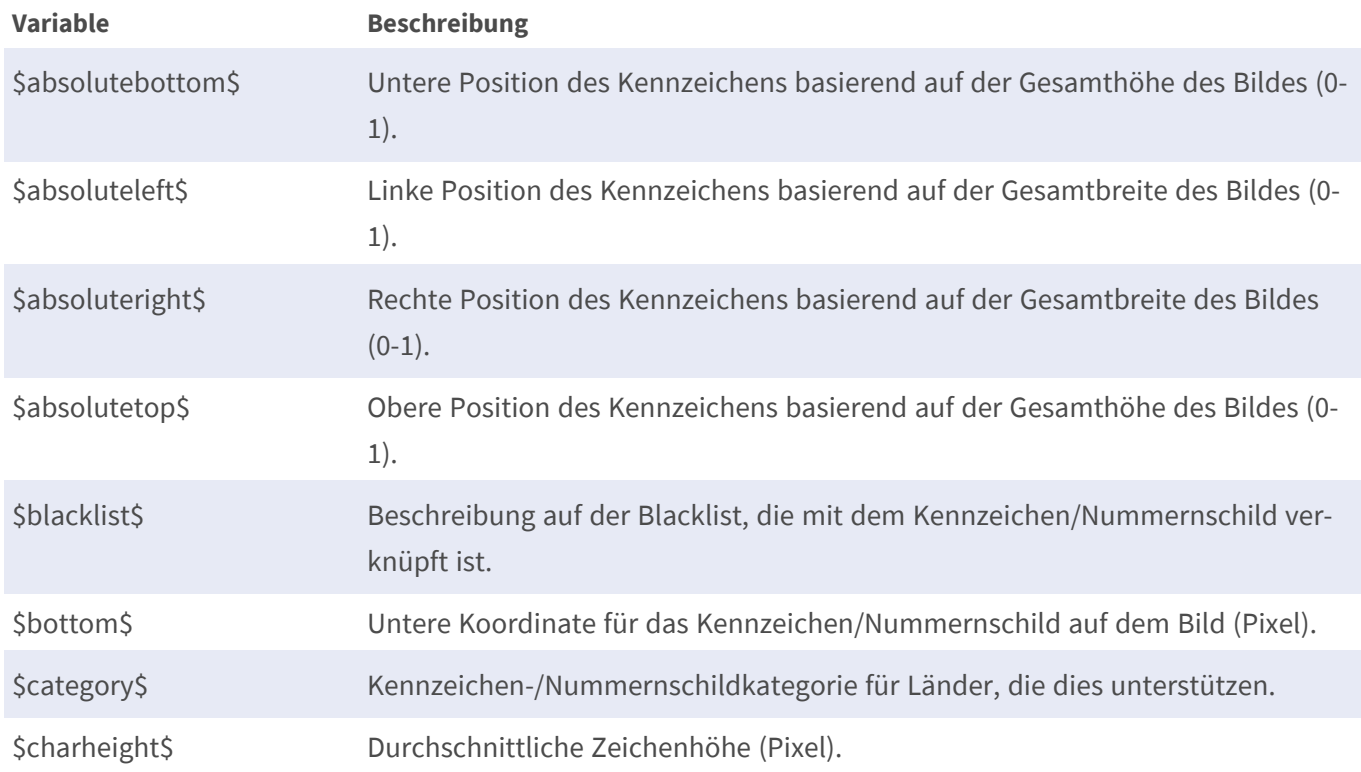

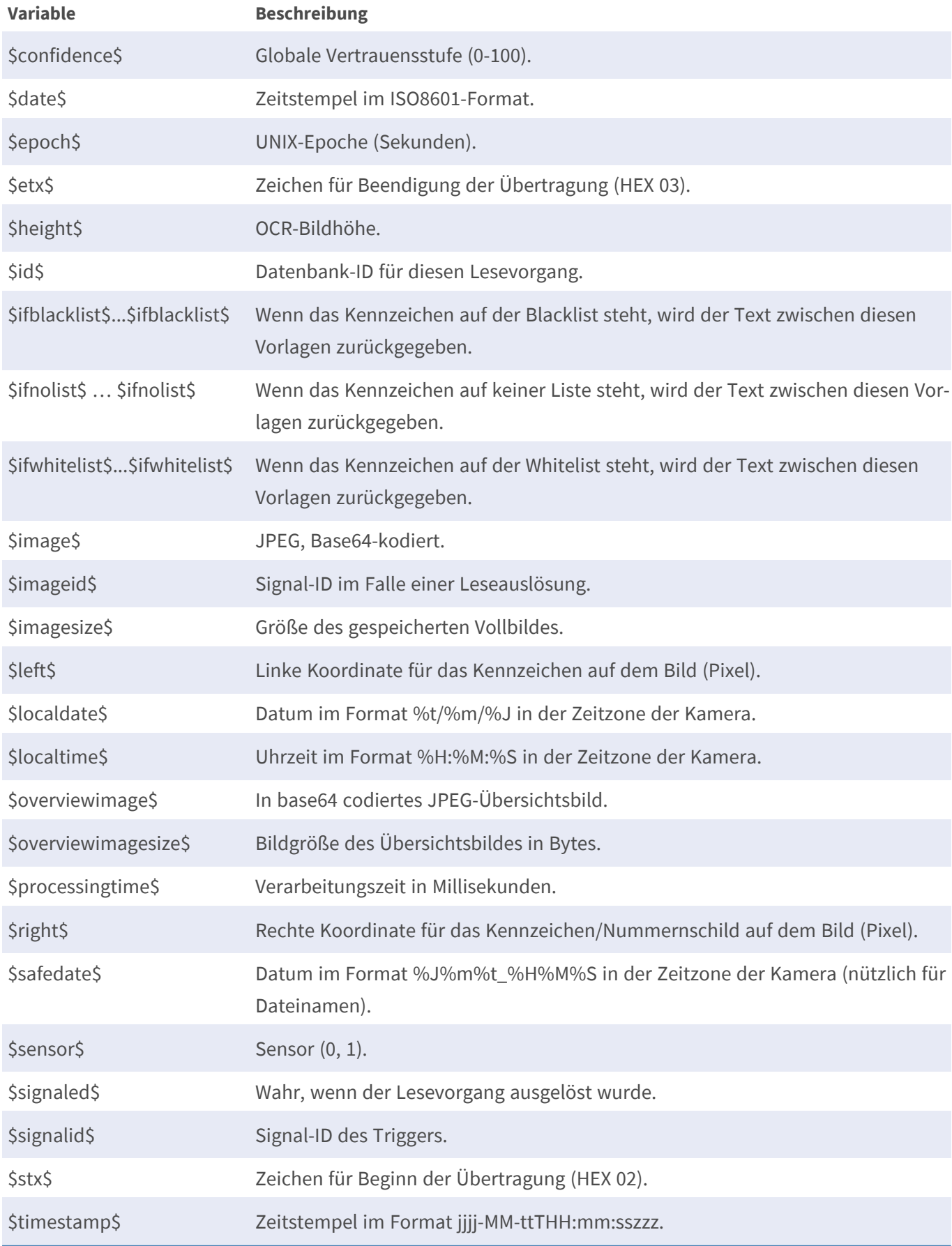

**Konfiguration von Vaxtor License Plate Recognition App Fortgeschritten**

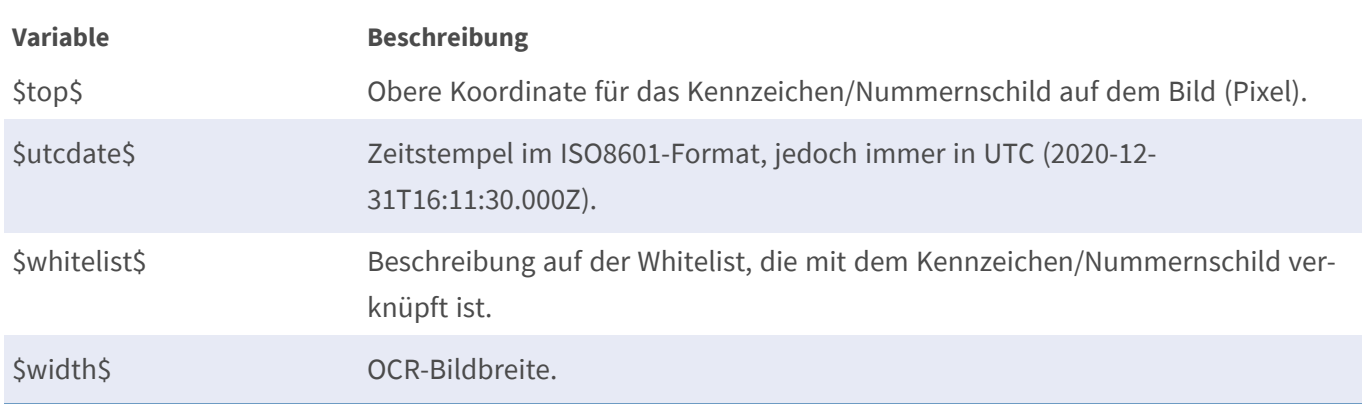

## <span id="page-49-0"></span>**Fortgeschritten**

In diesem Abschnitt finden Sie nützliche Werkzeuge für die Kalibrierung und Fehlerbehebung.

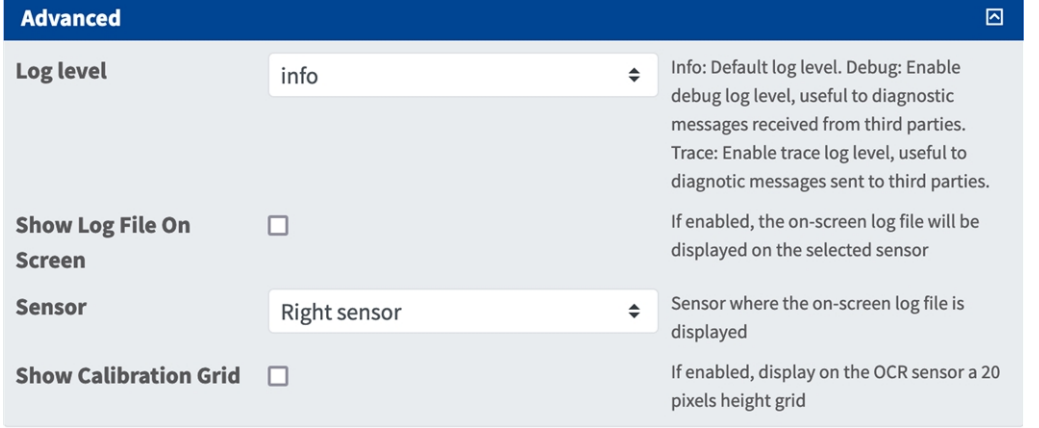

**Log level (Protokollebene):** Wählen Sie eine Debug-Ebene aus, um eine Protokolldatei zu erstellen, die z. B. für die Fehlerbehebung hilfreich sein kann.

**Info:** Standard-Protokollebene

**Verfolgen:** Wählen Sie dies z. B. für Diagnosemeldungen, die von Dritten empfangen werden.

**Debug:** Wählen Sie diese Option, um vollständige Protokolldateien für Debugging-Zwecke anzuzeigen.

**Show log file on screen (Protokolldatei auf Bildschirm anzeigen):** Aktivieren Sie dieses Kontrollkästchen, um die Protokolldatei auf dem Bildschirm für den ausgewählten Sensor anzuzeigen.

**Sensor:** Wählen Sie den Sensor, auf dem die Bildschirm-Protokolldatei angezeigt wird.

**Show Calibration Grid (Kalibrierungsraster anzeigen):** Aktivieren Sie diese Option, um auf dem OCR-Sensor ein Raster mit 20 Pixeln Höhe anzuzeigen

# <span id="page-50-0"></span>**Speichern der Konfiguration**

Zum Speichern der Konfiguration stehen folgende Optionen zur Verfügung:

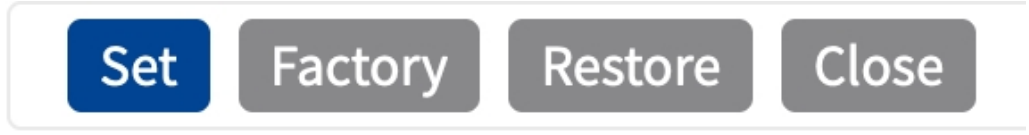

- <sup>n</sup> Klicken Sie auf **Festlegen**, um Ihre Einstellungen zu aktivieren und bis zum nächsten Neustart der Kamera zu speichern.
- <sup>n</sup> Klicken Sie auf **Werkseinstellungen**, um die Werkseinstellungen für dieses Dialogfeld zu laden (diese Schaltfläche ist möglicherweise nicht in allen Dialogfeldern vorhanden).
- <sup>n</sup> Klicken Sie auf **Wiederherstellen**, um alle Änderungen seit dem letzten permanenten Speichern der Konfiguration zu verwerfen.
- Klicken Sie auf **Schließen**, um den Dialog zu beenden. Hierbei wird geprüft, ob Änderungen der Gesamtkonfiguration vorliegen. Ist dies der Fall, werden Sie gefragt, ob die Gesamtkonfiguration dauerhaft gesichert werden soll.

Nach dem erfolgreichen Speichern der Konfiguration werden die Ereignis- und Metadaten im Falle eines Ereignisses automatisch an die Kamera gesendet.

# <span id="page-51-0"></span>**MxMessageSystem**

# <span id="page-51-1"></span>**Was ist MxMessageSystem?**

MxMessageSystem ist ein Kommunikationssystem, das auf namensorientierten Nachrichten basiert. Dies bedeutet, dass eine Nachricht einen eindeutigen Namen mit einer maximalen Länge von 32 Bytes haben muss.

Jeder Teilnehmer kann Nachrichten senden und empfangen. MOBOTIX-Kameras können auch Nachrichten innerhalb des lokalen Netzwerks weiterleiten. Auf diese Weise können MxMessages über das gesamte lokale Netzwerk verteilt werden (siehe Nachrichtenbereich: Global).

Eine MOBOTIX-Kamera der Serie 7 kann beispielsweise eine von einer Kamera-App generierte MxMessage mit einer Mx6-Kamera austauschen, die keine zertifizierten MOBOTIX-Apps unterstützt.

# <span id="page-51-2"></span>**Fakten zu MxMessages**

- 128-Bit-Verschlüsselung gewährleistet den Schutz und die Sicherheit von Nachrichteninhalten.
- <sup>n</sup> MxMessages können von jeder Kamera der Mx6- und 7-Serie aus verteilt werden.
- Der Nachrichtenbereich kann für jede MxMessage einzeln definiert werden.
	- **Lokal:** Die Kamera erwartet eine MxMessage in ihrem eigenen Kamerasystem (z. B. über eine Certified App).
	- **Global:** Die Kamera erwartet eine MxMessage, die im lokalen Netzwerk von einem anderen MxMessage-Gerät (z. B. einer anderen Kamera der Serie 7 mit einer MOBOTIX Certified App) verteilt wird.
- <sup>n</sup> Aktionen, die die Empfänger ausführen sollen, werden für jeden MxMessageSystem-Teilnehmer individuell konfiguriert.

# <span id="page-52-0"></span>**MxMessageSystem: Automatisch generierte App-Ereignisse verarbeiten**

# <span id="page-52-1"></span>**Überprüfen automatisch generierter App-Ereignisse**

**HINWEIS!** Nach erfolgreicher Aktivierung der App (siehe [Aktivierung der Certified App-Schnittstelle, p. 25](#page-24-0)) wird automatisch ein generisches Nachrichtenereignis für diese spezifische App in der Kamera generiert.

1. Wechseln Sie zu **Setup-Menu / Event Control / Event Overview** (Setup-Menü/Er-

eignissteuerung/Ereignisübersicht). Im Abschnitt **Nachrichtenereignisse** wird das automatisch generierte Nachrichtenereignisprofil nach der Anwendung benannt (z. B. VaxALPR).

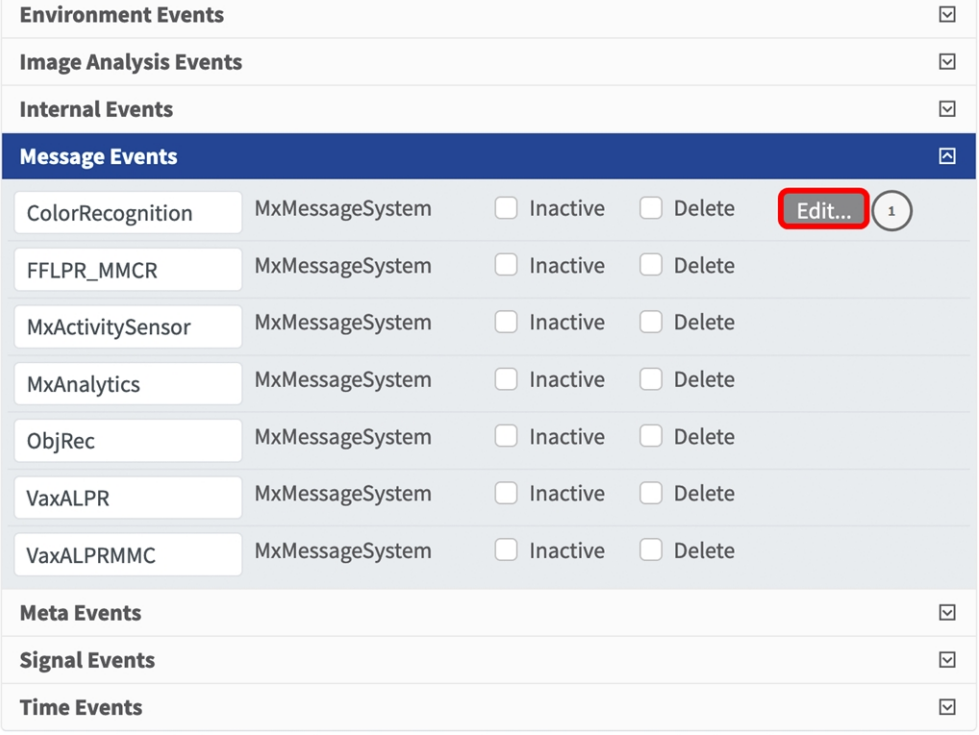

2. Klicken Sie auf **Bearbeiten**① , um die Ereigniseigenschaften im Detail anzuzeigen und zu konfigurieren.

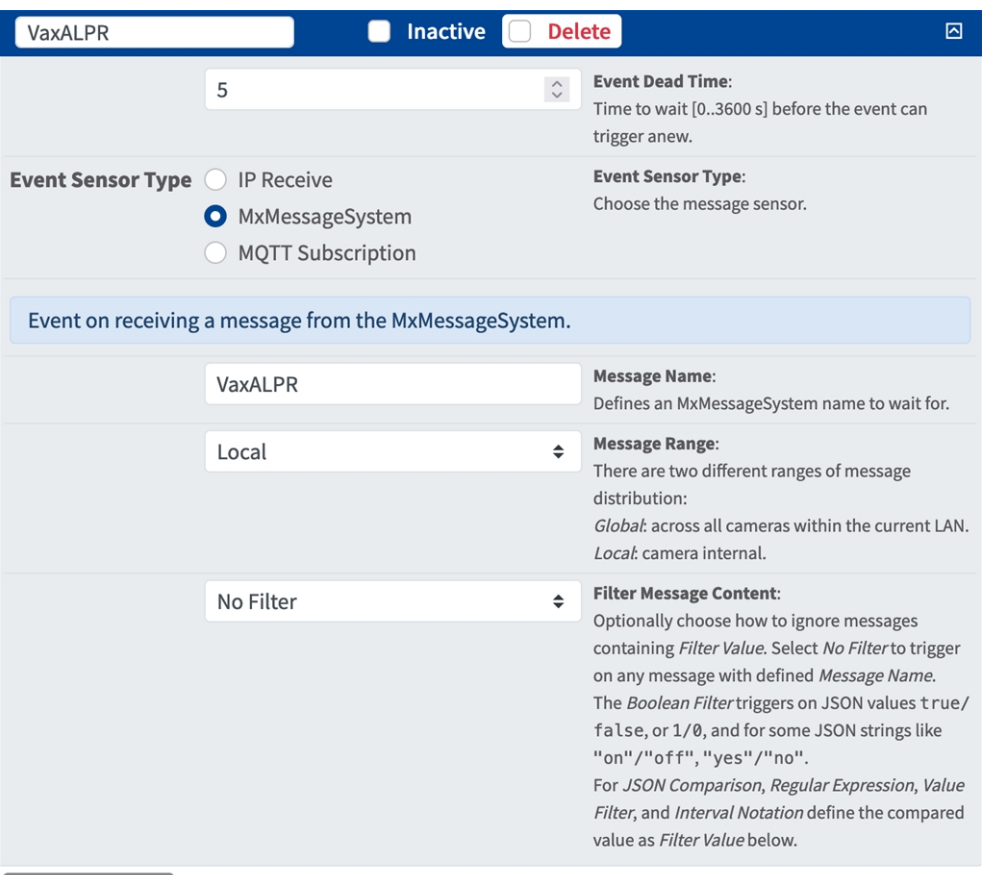

Add new profile

# <span id="page-53-0"></span>**Aktionsabwicklung – Konfiguration einer Aktionsgruppe**

**VORSICHT!** Um Ereignisse zu verwenden, Aktionsgruppen auszulösen oder Bilder aufzuzeichnen, muss die allgemeine Aktivierung der Kamera aktiviert sein (http(s)/<IP-Adresse der Kamera>/control/settings).

Eine Aktionsgruppe definiert, welche Aktionen vom Vaxtor License Plate Recognition App-Ereignis ausgelöst werden.

1. Öffnen Sie in der Webschnittstelle der Kamera: **Setup-Menü > Aktionsgruppenübersicht** (http(s)://<IP-Adresse der Kamera>/control/actions).

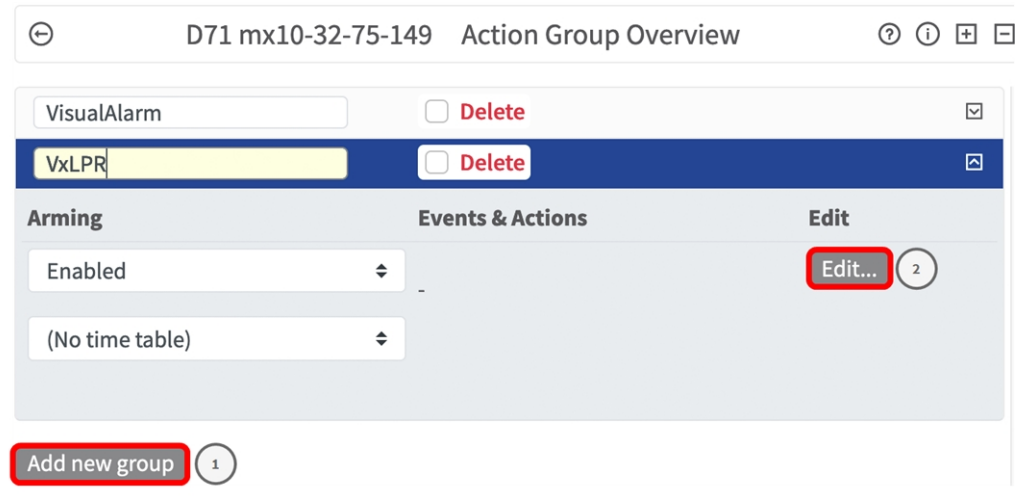

- 2. Klicken Sie auf **Neue Gruppe hinzufügen** ① und geben Sie einen aussagekräftigen Namen ein.
- 3. Klicken Sie auf **Bearbeiten** ② , um die Gruppe zu konfigurieren.

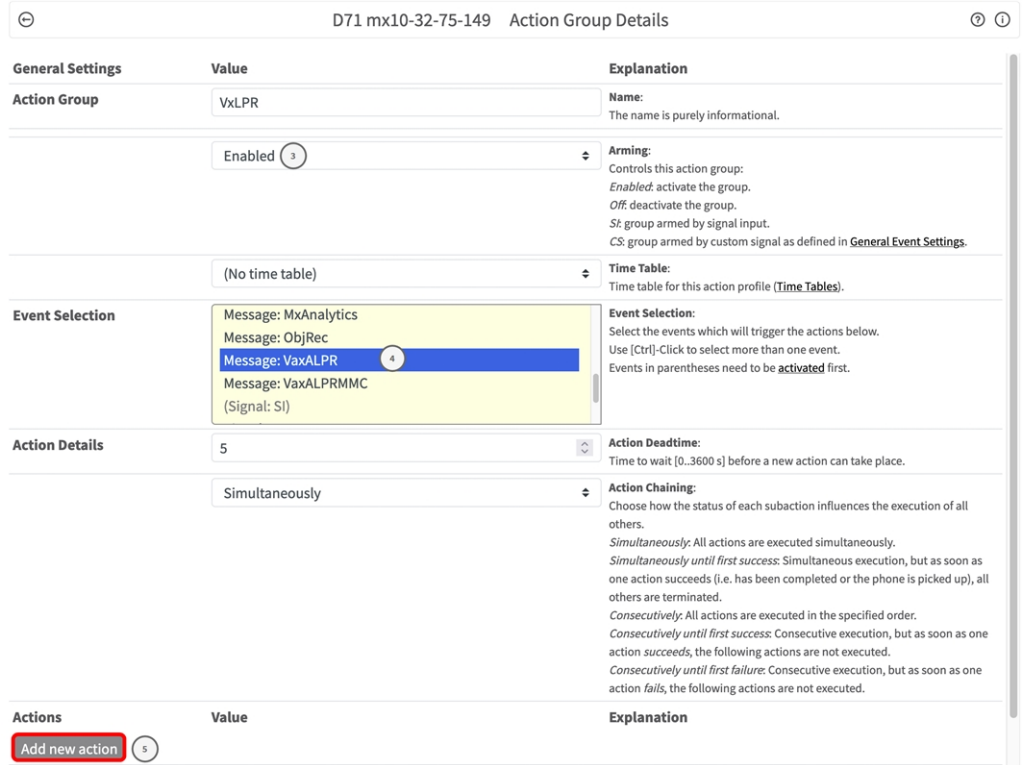

- 4. Aktivieren Sie **Aktivierung** ③ der Aktionsgruppe.
- 5. Wählen Sie das Nachrichtenereignis in der Liste **Ereignisauswahl**④ aus. Um mehrere Ereignisse auszuwählen, halten Sie die Umschalttaste gedrückt.
- 6. Klicken Sie auf **Neue Aktion hinzufügen** ⑤ .
- 7. Wählen Sie eine geeignete Aktion aus der Liste **Aktionstyp und Profil**⑥ .

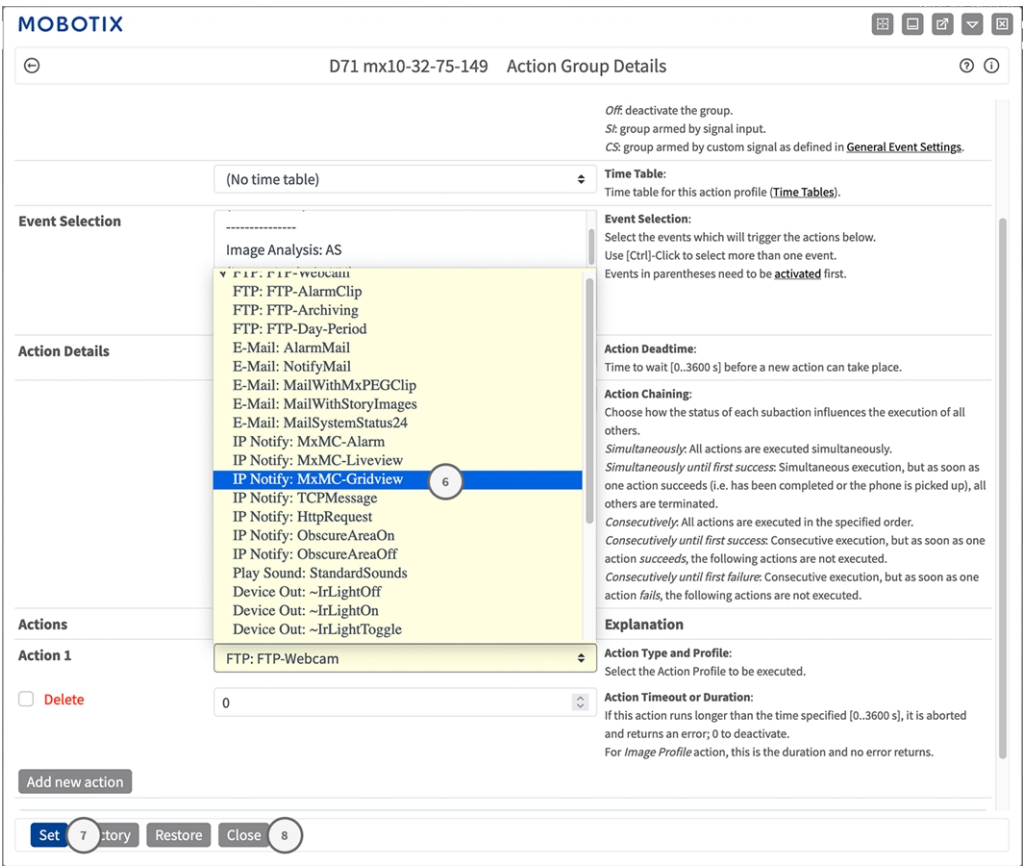

**HINWEIS!** Wenn das erforderliche Aktionsprofil noch nicht verfügbar ist, können Sie in den Abschnitten "MxMessageSystem", "Transfer Profiles" (Übertragungsprofile) und "Audio and VoIP Telephony" (Audio- und VoIP-Telefonie) im Admin-Menü ein neues Profil erstellen.

Bei Bedarf können Sie weitere Aktionen hinzufügen, indem Sie erneut auf die Schaltfläche klicken. Stellen Sie in diesem Fall sicher, dass die "action chaining" (Aktionsverkettung) korrekt konfiguriert ist (z. B. gleichzeitig).

- 8. Klicken Sie am Ende des Dialogfelds auf die Schaltfläche **Festlegen** ⑦ , um die Einstellungen zu bestätigen.
- <span id="page-55-0"></span>9. Klicken Sie auf **Close** ⑧ (Schließen), um Ihre Einstellungen dauerhaft zu speichern.

# **Aktionseinstellungen – Konfiguration der Kameraaufzeichnungen**

1. Öffnen Sie in der Webschnittstelle der Kamera: **Setup-Menü > Ereignissteuerung >Aufzeichnung** (http (s)/<IP-Adresse der Kamera>/control/recording).

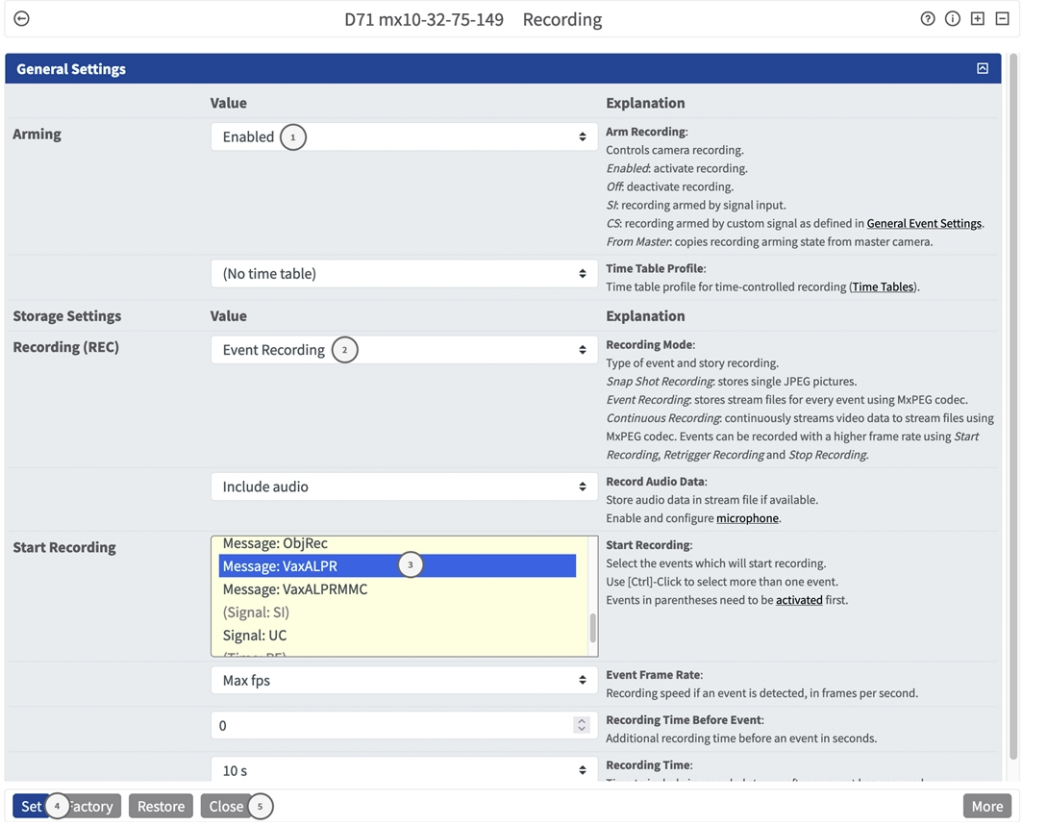

- 2. Aktivieren Sie **Aufzeichnung aktivieren** ① .
- 3. Wählen Sie unter **Speichereinstellungen** > **Aufzeichnung** einen **Aufnahmemodus**② aus. Die folgenden Modi sind verfügbar:
	- Einzelbildaufzeichnung
	- **Ereignisaufzeichnung**
	- Kontinuierliche Aufzeichnung
- 4. Wählen Sie in der Liste **Aufzeichnung starten** ③ das soeben erstellte Nachrichtenereignis aus.
- 5. Klicken Sie am Ende des Dialogfelds auf die Schaltfläche **Festlegen**④ , um die Einstellungen zu bestätigen.
- 6. Klicken Sie auf **Schließen** ⑤ , um Ihre Einstellungen dauerhaft zu speichern.

HINWEIS! Alternativ können Sie Ihre Einstellungen im Admin-Menü unter "Configuration / Save current configuration to permanent memory" (Konfiguration/Aktuelle Konfiguration dauerhaft speichern) speichern.

# <span id="page-57-0"></span>**MxMessageSystem: Verarbeiten der von Apps übertragenen Metadaten**

# <span id="page-57-1"></span>**Metadaten werden innerhalb des MxMessageSystem übertragen.**

Für jedes Ereignis überträgt die App auch Metadaten an die Kamera. Diese Daten werden in Form eines JSON-Schemas innerhalb einer MxMessage gesendet.

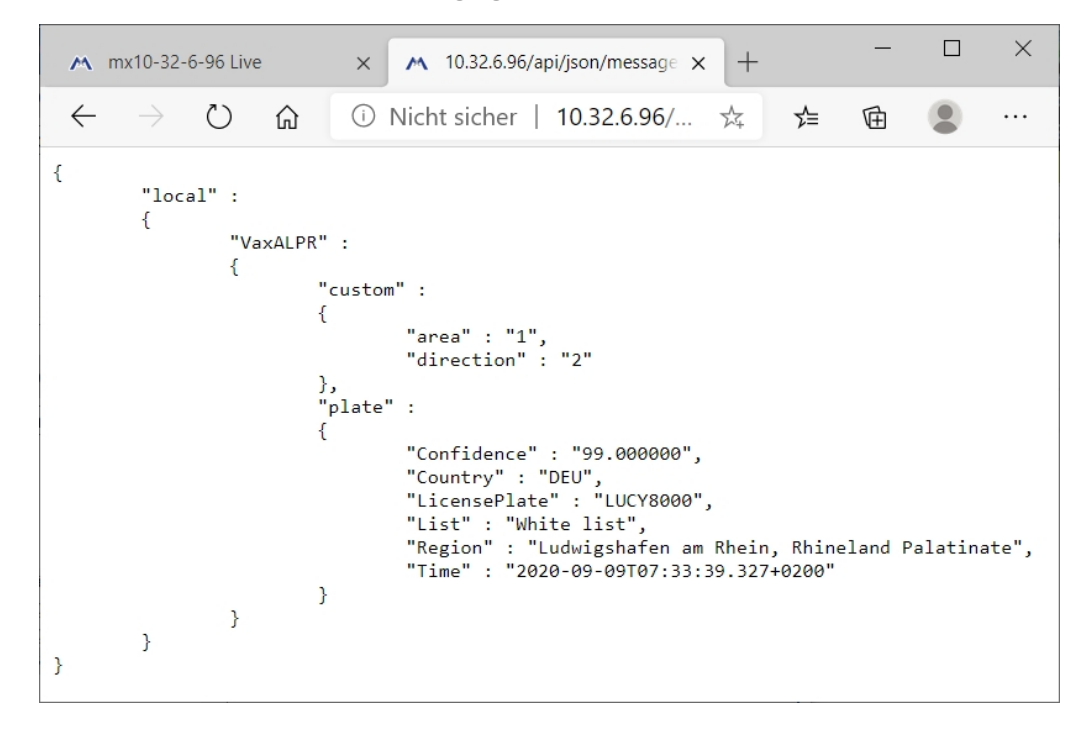

**HINWEIS!** Um die Metadatenstruktur des letzten App-Ereignisses anzuzeigen, geben Sie die folgende URL in die Adresszeile Ihres Browsers ein: http(s)://IPAddresseOfYourCamera/api/json/messages

# <span id="page-58-0"></span>**Erstellen eines benutzerdefinierten Nachrichtenereignisses**

1. Wechseln Sie zu **Setup-Menu / Event Control / Event Overview** (Setup-Menü/Er-

eignissteuerung/Ereignisübersicht). Im Abschnitt **Nachrichtenereignisse** wird das automatisch generierte Nachrichtenereignisprofil nach der Anwendung benannt (z. B. VaxLPR).

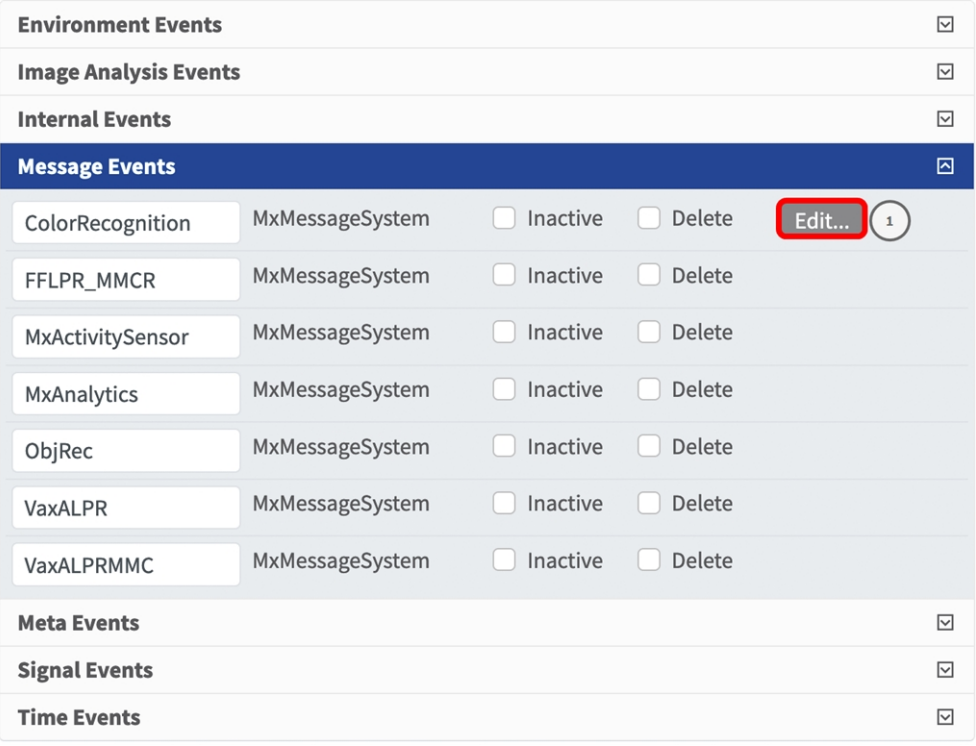

2. Klicken Sie auf **Bearbeiten**① , um die Ereigniseigenschaften im Detail anzuzeigen und zu konfigurieren.

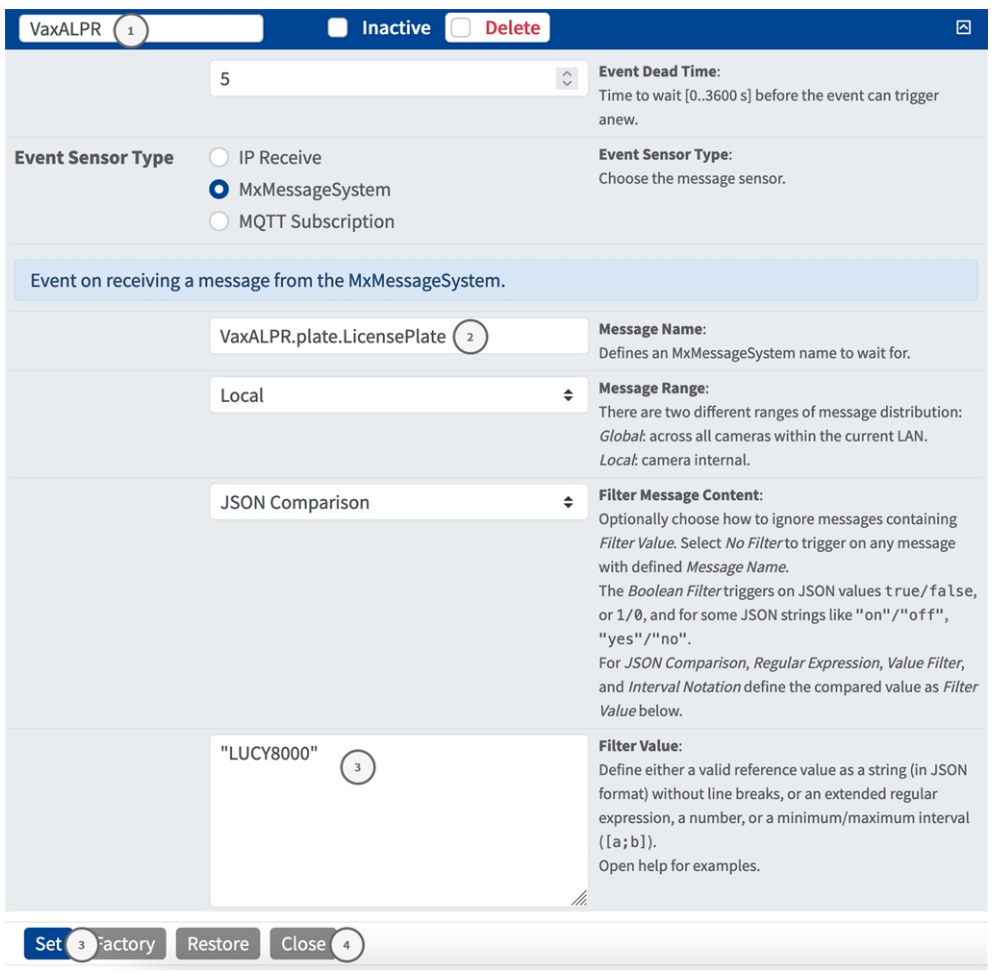

- 3. Klicken Sie auf das Ereignis (z. B. VaxALPR), um die Ereigniseinstellungen zu öffnen.
- 4. Konfigurieren Sie die Parameter des Ereignisprofils wie folgt:
	- "Message Name" (Nachrichtenname): Geben Sie den "Nachrichtennamen" ② gemäß der Ereig-

nisdokumentation der entsprechenden App ein (siehe [Beispiele für Nachrichtennamen und Filterwerte](#page-60-0)  [von Vaxtor License Plate Recognition App, p. 61\)](#page-60-0).

- "Message Range" (Meldungsbereich):
	- Lokal: Standardeinstellungen für Vaxtor License Plate Recognition App
	- Global: (MxMessage wird von einer anderen MOBOTIX-Kamera im lokalen Netzwerk weitergeleitet.

#### ■ Nachrichteninhalt filtern:

- <sup>n</sup> **Kein Filter:** Wird bei jeder beliebigen Nachricht gemäß dem definierten **Nachrichtennamen** ausgelöst.
- **JSON-Vergleich:** Wählen Sie aus, ob Filterwerte im JSON-Format definiert werden sollen.
- Regulärer Ausdruck: Wählen Sie aus, ob Filterwerte als regulärer Ausdruck definiert werden sollen.
- **Filterwert:**3 Sieh[eBeispiele für Nachrichtennamen und Filterwerte von Vaxtor License Plate Reco](#page-60-0)[gnition App, p. 61.](#page-60-0)

VORSICHT! "Filter Value" (Filterwert) wird verwendet, um die MxMessages einer App/eines Pakets zu unterscheiden. Verwenden Sie diesen Eintrag, um die einzelnen Ereignistypen der Apps zu nutzen (sofern verfügbar).

Wählen Sie "No Filter" (Kein Filter), wenn Sie alle eingehenden MxMessages als generisches Ereignis der zugehörigen App nutzen möchten.

2. Klicken Sie auf die Schaltfläche **Set** ④ (Festlegen) am Ende des Dialogfelds, um die Einstellungen zu bestätigen.

# <span id="page-60-0"></span>**Beispiele für Nachrichtennamen und Filterwerte von Vaxtor License Plate Recognition App**

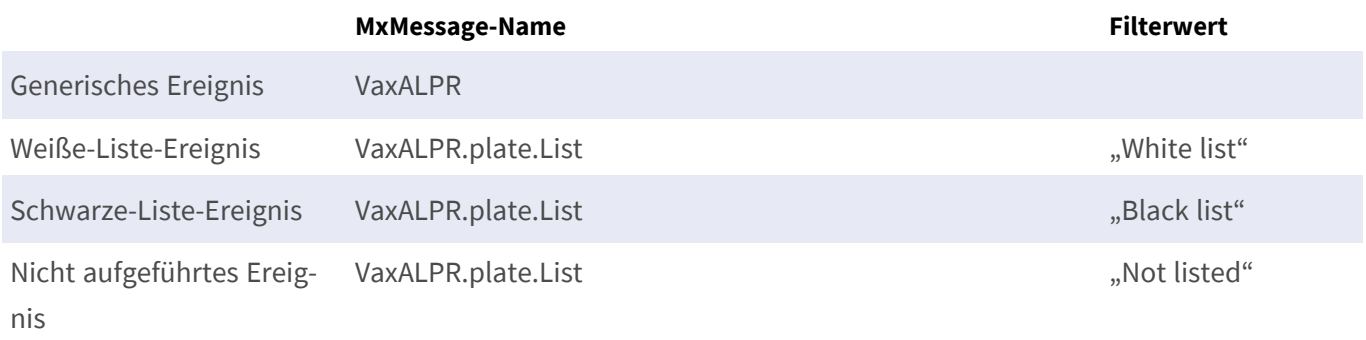

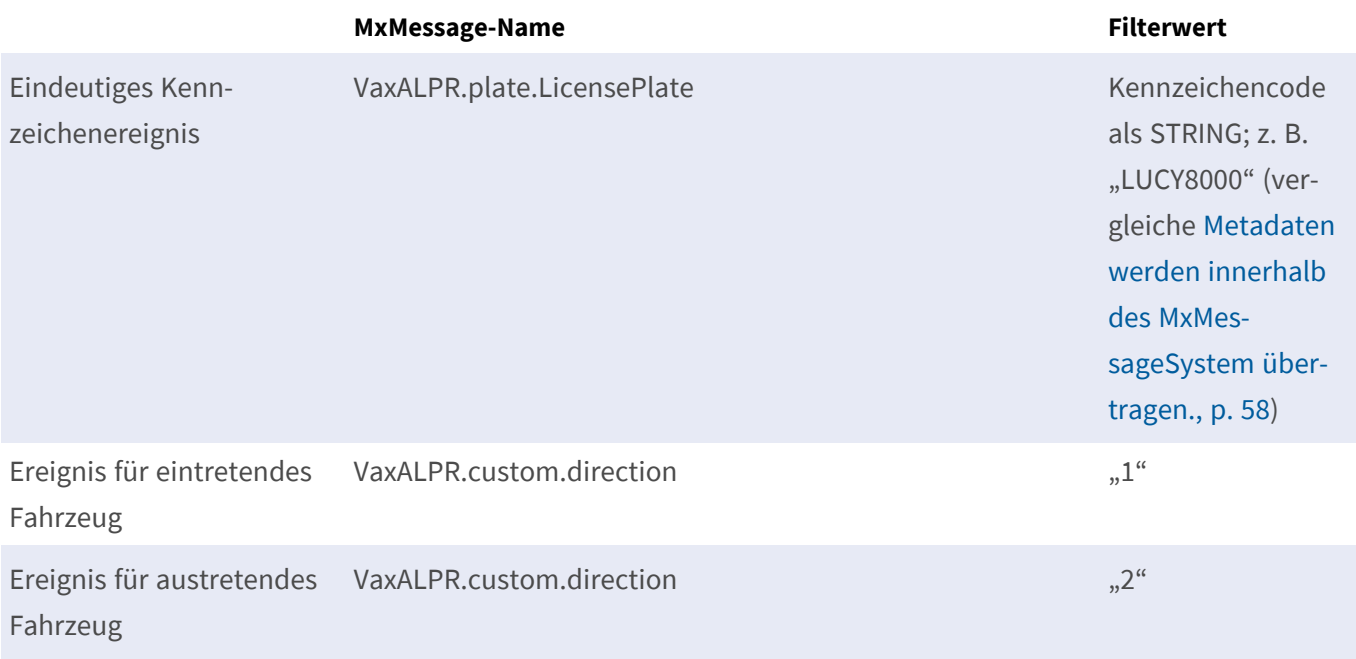

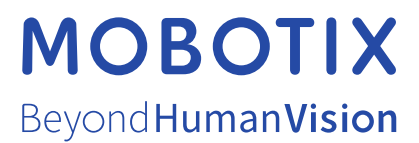

DE\_07.24

MOBOTIX AG • Kaiserstrasse • D-67722 Langmeil • Tel.: +49 6302 9816-103 • sales@mobotix.com • www.mobotix.com MOBOTIX ist eine Marke der MOBOTIX AG, die in der Europäischen Union, in den USA und in anderen Ländern eingetragen ist. Änderungen vorbehalten. MOBOTIX übernimmt keine Haftung für technische oder redaktionelle Fehler oder Auslassungen in diesem Dokument. Alle Rechte vorbehalten. © MOBOTIX AG 2019